# atmolytics Apps

User Guide v2.63 SP1

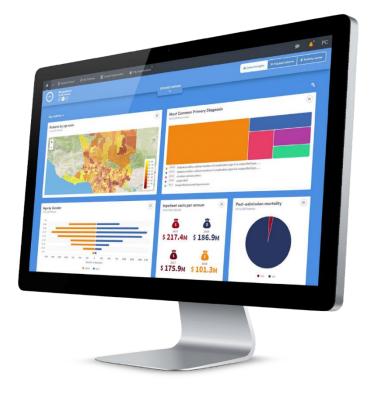

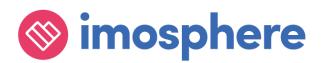

#### Contents

| 1 | About this guide             | 1 |
|---|------------------------------|---|
| 2 | A note about terminology     | 1 |
| 3 | Finding and selecting an App | 2 |

# The Apps

| 4  | Activity Counter     | . 5 |
|----|----------------------|-----|
| 5  | All the Answers      | 14  |
| 6  | Data Export          | 28  |
| 7  | Diagnosis Explorer   | 34  |
| 8  | Identity Check       | 44  |
| 9  | Lab Tests Explorer   | 52  |
| 10 | Medications Explorer | 62  |
| 11 | Mortality Rates      | 73  |
| 12 | Procedures Explorer  | 80  |

# **More Information About Apps and Reports**

| 13 | Step 1: Who           |     |
|----|-----------------------|-----|
| 14 | Step 2: What          |     |
| 15 | Step 3: Where         | 95  |
| 16 | Step 4: When          |     |
| 17 | Report summary        |     |
| 18 | Generating the report | 101 |
| 19 | Report outputs        | 102 |
| 20 | Subgroups             | 108 |
| 21 | Report sharing        | 109 |

# **1** About this guide

Reports are created within Atmolytics using a simple, intuitive, step-by-step process which begins once you select the **App** you wish to use:

| Step 1: Who   | Which patients do you want to report on?<br>Chapter 13 gives a full explanation                                      |
|---------------|----------------------------------------------------------------------------------------------------|
| Step 2: What  | What settings do you wish to use to produce your report?<br>Refer to the chapters for each App for full explanations |
| Step 3: Where | Which sources or locations do you want the report data to be drawn from?<br>Chapter 15 gives a full explanation      |
| Step 4: When  | Do you want to report on data from a particular period of time?<br>Chapter 16 gives a full explanation               |

The first part of this guide is where you'll find specific information about each App, and information about the reports each App generates. Every App is described in detail, with references and links to other relevant parts of this guide.

The second part of this guide gives detailed information about the process of using Apps to specify, generate and work with reports. Many features of this process apply to all our Apps, so we've gathered the information into one place. This section covers much of the same ground as the **Report Definitions and Outputs Guide**, but we've included it here for easy reference.

# 2 A note about terminology

Because Atmolytics is fully configurable, different organisations may use different terms to describe the individuals and events they are working with, and these will be reflected in the Atmolytics screens. For example, one organisation's **patients**, **encounters** and **reports** may be another organisation's **service users**, **admissions/visits** and **explorations**. Your organisation may use different terminology in their implementation of Atmolytics.

In this user guide, we've used the terminology **patients**, **admissions/visits**, **Apps** and **reports** throughout.

We refer to the 'start' area of Atmolytics (found by clicking on the **u** icon) as the **Home** area. You may also see this referred to as **My Hub** in other user guides.

# 3 Finding and selecting an App

There are several ways of accessing and selecting Apps in Atmolytics:

#### **3.1 Accessing Apps via the top menu bar**

The simplest way to access Apps from anywhere in Atmolytics is to click **Apps** in the top menu bar:

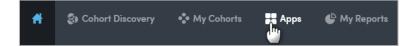

You will be taken to the **App selection** screen:

| Choose App                                                                                                    |                                                                                                    |                                                                                                    |
|----------------------------------------------------------------------------------------------------|----------------------------------------------------------------------------------------------------|----------------------------------------------------------------------------------------------------|
| Counts occurrences of one or more activities per patient, per<br>visit/admission and overall.                                                                  | O<br>All the Answers<br>Counts and frequencies of all answers for overy data item within<br>any selected form or dataset. | Data Export Exports data on selected cohorts or patients in csv format.                                                                                        |
| Diagnosis Explorer<br>Explore the diagnostic breakdown of any selected caborts of<br>patients using both high-level classifications and low-level detail       | Identity Check Tabular lists of identifying details and selected attributes of all cohort members.                        | Lab Tests Explorer     Explore the lab tests undertaken with any selected cohorts of patients using both high-level classifications and low-level detail       |
| Medications Explorer     Explore the medications prescribed to any selected cohorts of     patients using both high-level classifications and low-level detail | Mortality Rates     Analysis of hospital mortality rates by age and gender.                                               | Procedures Explorer     Explore the procedures undertaken with any selected cohorts of     patients using both high-level classifications and low-level detail |
|                                                                                                    |                                                                                                    |                                                                                                    |

If you click the information symbol ① on the top right of each App name, you can see a summary of the features and uses of that App. Click any App to open it and go to the first step of the report creation process.

## 3.2 Accessing Apps via My Cohorts

If you are working with cohorts, you can select a cohort and jump straight to the App you want to use.

On the **My cohorts** screen, click the name of a cohort:

| MY COHORTS         |
|--------------------|
| NAME               |
| Diabetes diagnoses |
| All fen            |
| All males          |

You will be taken to the **Cohort details** screen. Click the **Use in app** button on the top right:

| Ħ  | Cohort Discovery                                                            | 🔹 My Cohorts        | S Apps   | My Reports       |                        | •          | •        | AC  |
|----|-----------------------------------------------------------------------------|---------------------|----------|------------------|------------------------|------------|----------|-----|
| Ed |                                                                             |                     |          | ❶ Use in app ∨ C | ompare or merge        | eeze Quick | ID Sam   | ple |
|    | Diabetes diagnose<br>mmary Timeline Coh<br>> Diagnosis & interventions filt | ort tracking Cohort | Use in a |                  | Patients <b>12,586</b> |            |          |     |
|    | ICD-10-CM<br>Diabetes mellitus (E08-E13),                                   | or its children     |          |                  | 12,586                 |            | -1,754 💊 | /   |

Select the App you wish to use from the drop-down list:

| 0    | Use in app V Compare or merge Freeze Quick ID Sample |
|------|------------------------------------------------------|
|      | Activity Counter                                     |
|      | Data Export                                          |
|      | P2 Identity Check                                    |
| CHAN | Medications Explorer                                 |

You'll be taken straight to the first step of the report creation process for the App you have selected. Your cohort will already be included as part of the report:

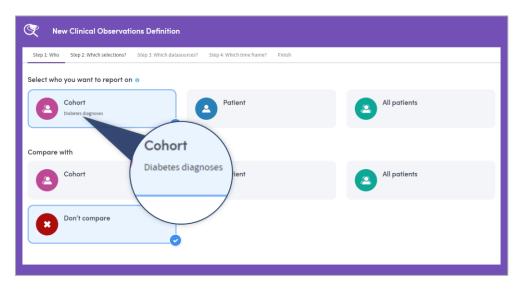

## 3.3 Accessing Apps via My Reports

If you are viewing or working with existing reports in the **My Reports** area, you can access the Apps by clicking on **Create new** on the top left of the page:

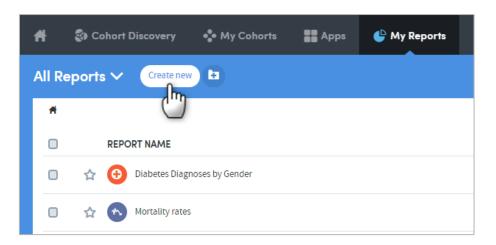

You will be taken to the **App selection** screen:

| Choose App                                                                                                    |                                                                                                    |                                                                                                    |
|----------------------------------------------------------------------------------------------------|----------------------------------------------------------------------------------------------------|----------------------------------------------------------------------------------------------------|
| Counts occurrences of one or more activities per patient, per<br>visit/admission and overell.                                                                  | O<br>All the Answers<br>Counts and frequencies of all answers for overy data item within<br>any selected form or dataser. | Data Export<br>Exports data on selected cohorts or patients in csv format.                                                                                 |
| Diagnosis Explorer<br>Explore the diagnostic breakdown of any selected cahorts of<br>patients using both high-level classifications and low level detail       | Identity Check Tabular lists of identifying details and selected attributes of all cohort members.                        | Lab Tests Explorer     Explore the lab tests undertaken with any selected cohorts of patients using both high-level classifications and low-level detail   |
| Medications Explorer     Explore the medications prescribed to any selected cohorts of     patients using both high-level classifications and low-level detail | Mortality Rates     Analysis of hospital mortality rates by age and gender.                                               | Procedures Explorer     Explore the procedures undertaken with any selected cohorts of patients using both high-level classifications and low-level detail |
|                                                                                                    |                                                                                                    |                                                                                                    |

If you click the information symbol ① on the top right of each App name, you can see a useful summary of the features and uses of that App. Click any App to open it and go to the first step of the report creation process.

# **4 Activity Counter**

This App provides frequency counts of activities, the number of patients for whom an activity was undertaken, and the number of admissions/visits during which the activity was undertaken. Any number of activities may be counted within a single report. For example:

- How many care plans have been produced this quarter.
- How many risk assessments were undertaken last month.
- How many face-to-face contacts have taken place with a team or department.
- How many patients had blood sugar readings during their admission/visit.

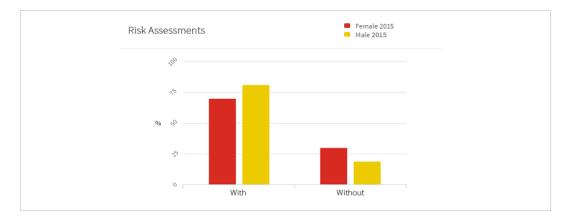

Below is a sample section of an Activity Counter report output:

Its features allow you to:

- Count occurrences, patients and admissions/visits in which the activity occurred.
- Highlight items of most interest on a cover sheet.
- Create a subgroup of patients for whom an activity either did or did not occur.
- Check whether differences between cohorts are statistically significant.
- Toggle between counts and percentages.

#### 4.1 Report creation

To create an Activity Counter report, select the App via one of the methods described in chapter 3. Follow the **Who** step (see chapter 13) to choose the patient(s) and cohort(s) you wish to report on and click **Next**. You will arrive at the **What** step for this App, where you have several options:

| Step 1: Who              | Step 2: What       | Step 3: Where Step 4: When Finish                       |
|--------------------------|--------------------|---------------------------------------------------------|
| Select activ             | ities to repor     | t upon 🖲                                                |
| Select an activit        | y 🗸                | Filter Add to cover sheet                               |
| Report by                |                    |                                                         |
|                          |                    |                                                         |
| Patients<br>Patients for | which the selected | activities were completed                               |
| Patients for Admissions  | ;                  | activities were completed ted activities were completed |

## 4.2 Select activities to report upon

You can select any number of **activities** for inclusion in the report. Choose from those available to you by clicking **Select an activity**:

| Select activities to repo | rt upon 🚯 |
|---------------------------|-----------|
| Select an activity 🗸 🗸    | Filter    |
| ▼   ×                     |           |
| Blood Sugar Result        | •         |
| Clinical Activity Summary |           |
| Lab Result                |           |
| Level of Car              | E         |
| Medication Prescription   |           |
| Patient Registration      | ŧ         |
| Unit Stay                 | •         |
|                           |           |

There are two ways to identify and select activities: by simply choosing from the dropdown list, or by searching.

#### How to search for activities

Start typing your search text into the grey text box:

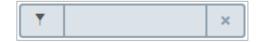

The list below will dynamically display all the activities containing your search text, wherever it appears in the name:

| Activity   | name        |   |        |  |  |
|------------|-------------|---|--------|--|--|
| Select     | an activity | ~ | Filter |  |  |
| T          | la          | × |        |  |  |
| Lab Result |             |   |        |  |  |
| D          | at lass     |   |        |  |  |

Once you've found your activity, click on the text of the activity name to select it for inclusion in the report. The activity name will be displayed on screen:

| Activity name |   |        |                    |   |
|---------------|---|--------|--------------------|---|
| Lab Result    | ~ | Filter | Add to cover sheet | × |
| +             |   |        | -                  | 0 |

Click the + button to add another activity to your report.

Click the **X** button to remove an activity.

#### 4.2.1 Add to cover sheet

Every report output has a **cover sheet** which shows a selection of the full report results. You may select up to four activities to include on the cover sheet, and you must select at least one, using the tick boxes.

#### 4.3 Filtering your chosen activities

You can add further filters to your report criteria if you wish, to narrow down the data included in your report. For example, you may want to report on the number of HGB lab results in your cohort(s). To do this you'd first choose the **Lab result** activity (as shown above). Next, click the **Filter** button next to the activity you've chosen. You'll see a pop-up screen similar to the one in the example below:

| Lab Result Dataset                      | Filter |                                                    |           | ×           |
|-----------------------------------------|--------|----------------------------------------------------|-----------|-------------|
| Your selections 🕕                       | +      |                                                    |           |             |
| Create filter<br>Include/exclude datase |        | he following apply:<br>ease select a question from | the list. |             |
| Include                                 | 0      |                                                    |           |             |
|                                         |        |                                                    |           | Save Cancel |

Click the drop-down arrow to **select a question from the list** (in this case, the **Lab test** item). If you prefer, you can search for the item instead of browsing the list. Enter the search text in the grey text box. Either way, click the item to select it.

| Lab Result Dataset Fi                       | lter           |            |     |   |   | ×           |
|---------------------------------------------|----------------|------------|-----|---|---|-------------|
| Your selections 0                           | +              | _          |     |   |   |             |
| Create filter<br>Include/exclude dataset in | nstances in wh |            |     |   |   |             |
| Lab test                                    | ~              | Equal to 🗸 | HGB | ~ | × |             |
| (Add another                                |                |            |     |   |   |             |
| Include Exclude                             | 0              |            |     |   |   |             |
|                                             |                |            |     |   |   | Save Cancel |

Every selection has three elements:

- The **data item** or question, e.g. Lab test
- An **operator**, e.g. Equal to
- The **answer**, e.g. HGB

Make your selection from the drop-down lists. In the example above we have selected **Lab test > Equal to > HGB** as a filter.

Click the  $\mathbf{X}$  on the right if you want to remove a filter after you have set it.

At the bottom of the panel there are two buttons, **Include** and **Exclude**. Choose whether your report should **include** or **exclude** the filter criteria, by clicking on one of

these options. Once you've done that, your filter will be applied, and you can add more filters if you wish.

If you want to create several **Include** filters, click **Add another** to add more filter items, before clicking on the **Include** button. The same applies to the **Exclude** option.

#### 4.3.1 Viewing and working with your filter selections

The number of filters you have created can be seen next to **Your selections** towards the top left of the panel:

| Your selections 4 | + |
|-------------------|---|

You can view and, if applicable, make further decisions about how your filters are applied in the **Your selections** tab:

| ab Result Dataset Filter                                                                   |                               |
|--------------------------------------------------------------------------------------------|-------------------------------|
| 'our selections 2 +                                                                        |                               |
| Include dataset instances which meet the following criteria:                               | if ALL of the following apply |
| Lab Result<br>Where:<br>• Lab test is equal to 'HGB'                                       | if ANY of the following apply |
| ·<br>Lab Result<br>Where:<br>• WHERE Number of occurrences is greater than or equal to '1' | ×                             |
|                                                                                            | Save Cance                    |

Click the white down-arrow to choose whether to select patients who meet **ANY** of the criteria or **ALL** of the criteria. This can be selected separately for both inclusions and exclusions.

Click the cross to remove a filter from your selections.

# 4.4 Report by

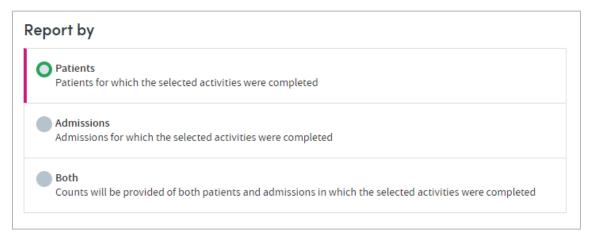

Choose which counts you want to appear in the report. You can include **Patients**, **Admissions/visits**, or **Both**. If you choose both they will appear as separate graphs in the report.

# 4.5 Completing the report

Click **Next** when you're happy with your selections.

Follow the **Where** (see chapter 15) and **When** (see chapter 16) steps to complete the report definition process.

See chapters 17 and 18 for information about naming, generating and viewing your report.

#### 4.6 Report outputs: Cover sheet

The cover sheet displays up to four activities. Depending on your report criteria, the data displayed will include the following information for each cohort and activity you selected:

- The number and % of admissions/visits during which each activity was undertaken.
- The number and % of patients for whom each activity was undertaken.
- The total number of occasions each activity was undertaken.

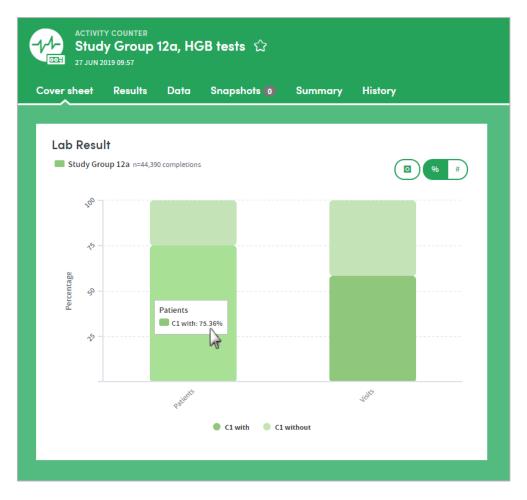

In this sample cover sheet, we can see that our cohort contains 44,390 completed HGB tests. By dwelling the mouse over the chart we can see that 75.36% of the patients in our cohort have HGB tests in their data. We can use the button on the top right to toggle between percentages and counts.

#### 4.6.1 What's the difference?

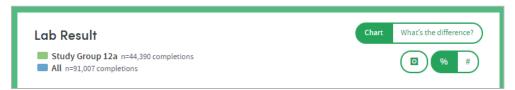

If two cohorts have been selected, clicking the **What's the difference?** feature indicates whether there is a statistically significant difference in the number of activities between the two cohorts:

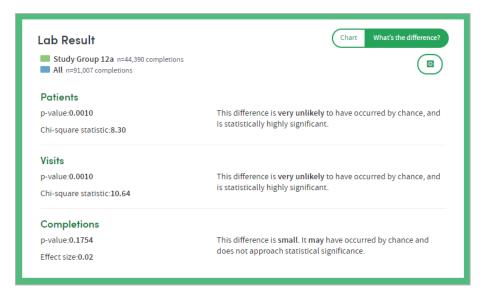

## 4.7 Report outputs: Results

The Results tab allows you to browse the report data in great depth, on an item-by-item basis with both graphical and tabular representations where appropriate. You'll find a range of interactive facilities designed to enable easy sorting and sifting of the data.

Depending on your report criteria, the data displayed will include the following information for each cohort and activity you selected:

Two bar charts are displayed: one depicting the proportion of **patients** for whom the activity either was or was not completed, and the other depicting the proportion of **admissions/visits** with and without that activity. If two cohorts were selected during report creation, both charts will have two columns for each result; one for each cohort.

It is possible to toggle between display of counts and display of percentages. Click the **Settings** tab on the right-hand side to access these features.

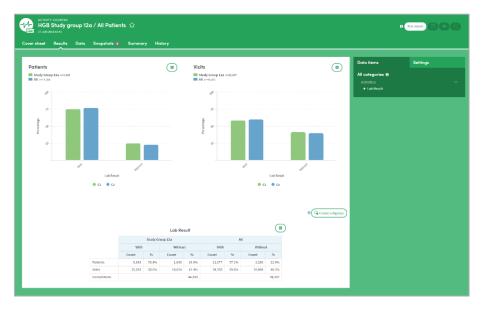

#### 4.7.1 Data table

For each activity, the data table shows raw count data for that form, displaying results for the following counts:

- Number of occurrences of the activity
- Number of admissions/visits during which the activity was undertaken
- Number of patients for whom each activity was undertaken

The table also enables you to view the proportions of patients and visits with and without the activity.

#### 4.8 Report outputs: Data

The Data section tab presents the report data in tabular format, with features which enable in-depth sorting and analysis:

| over sheet Results      | Data Snapsho | ts 🗿 Summary History |          |  |
|-------------------------|--------------|----------------------|----------|--|
|                         |              | A                    |          |  |
| Activity name 🗸         |              | Completions          | Patients |  |
| Blood Sugar Result      |              | 371,123              | 8,273    |  |
| Medication Prescription |              | 0                    | 0        |  |
| Totals                  |              | 371,123              |          |  |

#### 4.9 Report outputs: Snapshots, Summary, History

See section 19.6 for full details of the Snapshot feature

See section 19.4 for full details of the Summary tab

See section 19.5 for full details of the History tab

#### 4.10 Subgroups

The Activity Counter App enables **subgroups** to be created within a report and saved as a new cohort. See chapter 20 for full details of this feature.

#### 4.11 Sharing reports

Depending on the permissions assigned to you, you may be able to share reports with other users. See chapter 21 for details of this feature.

# **5** All the Answers

All the Answers reports aggregate how many patients fall into each of a number of selected categories within a single dataset of your choosing.

The output of any All the Answers report is a set of counts and percentages describing the frequency of occurrence of the answers to the questions contained in the selected form. These counts are displayed as both a table and charts.

The appearance of charts can be altered from counts to percentages and also manipulated in a number of other ways. These include: filtering out of low-percentage categories; adjustment of bandings; sorting by frequency; and creation of subgroups of interest. These outputs will be shown for any combination of up to two patients or cohorts that you have selected.

For example, you could produce an All the Answers report to find out:

- How many patients belong to different age bands.
- How many are of which gender.
- How many scored high, medium, or low on an assessment or lab test.
- How many patients gave each response in a survey or questionnaire.

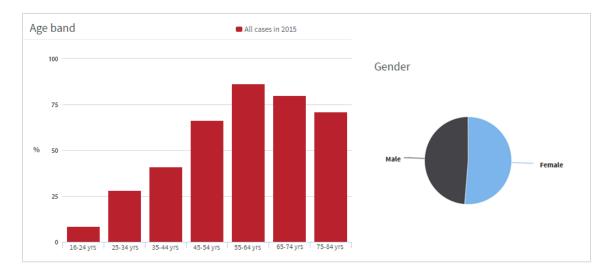

Below is a sample section of an All the Answers report output:

Its features allow you to:

- Choose your preferred chart type, e.g. a pie chart to display gender, a bar chart to display ethnicities.
- Highlight items of most interest on a cover sheet.
- Band the data as you choose, e.g. age, length of stay.
- Choose a colour scheme for each report.
- Arrange your outputs to make them easy to read, e.g. switch between counts and percentages, or sort them from high to low.

## **5.1 Report creation**

To create an All the Answers report, select the App via one of the methods described in chapter 3. Follow the **Who** step (see chapter 13) to choose the patient(s) and cohort(s) you wish to report on and click **Next**. You will arrive at the **What** step for this App:

| New All the Answers Defin                                                                                                    | ition               |                                        |                     |               |
|----------------------------------------------------------------------------------------------------|---------------------|----------------------------------------|---------------------|---------------|
| Step 1: Who Step 2: What Step 3: Where                                                                                                    | Step 4: When Finish |                                        |                     |               |
| Select a dataset 🛛                                                                                                    |                     |                                        |                     |               |
| Patient Registration                                                                                                    | ✓ Filter 🗹          | Only report on data items if collected | with this dataset 🚯 |               |
| QUESTION                                                                                                    | BANDS ()            |                                        | GRAPH TYPE          | COVER SHEET ^ |
| Marital status                                                                                                    |                     |                                        | Lu ~                | ٢             |
| Gender                                                                                                    |                     |                                        | Lut V               |               |
| Race                                                                                                    |                     |                                        |                     |               |
| Ethnicity                                                                                                    |                     |                                        | Lut V               |               |
| Report by  Patients Patients for whom this data is available Coccurrences of each answer All recorded occurrences of each answer Bcssed on  All answers The most recent recorded answer |                     |                                        |                     | *             |
|                                                                                                    |                     |                                        |                     |               |
|                                                                                                    |                     |                                        |                     |               |

# 5.2 Select a dataset

| Patient Registration | ~     | Filter | Only report on data items if collect | ted with this dataset 🕚 |                          |
|----------------------|-------|--------|--------------------------------------|-------------------------|--------------------------|
| QUESTION             | BANDS | 0      |                                      | GRAPH TYPE              | COVER SHEET<br>(1) (4/4) |
| Marital status       |       |        |                                      | Lut ~                   | ٢                        |
| Gender               |       |        |                                      | Lut ~                   |                          |
| Race                 |       |        |                                      | Lut ~                   |                          |
| Ethnicity            |       |        |                                      | Lu V                    |                          |

You can choose any form or dataset available to you. You may only choose one dataset for each All the Answers report you create.

Choose from those available to you by clicking the drop-down arrow:

| Patient Registration      | ~ | Filter |
|---------------------------|---|--------|
| T                         | × |        |
| Blood Sugar Result        | A | s 🕦    |
| Clinical Activity Summary |   |        |
| Lab Result                |   |        |
| Level of Care Record      |   |        |
| Medication Prescription   |   |        |
| Patient Registration      |   |        |
| Unit Stay                 |   |        |

There are two ways to identify and select datasets: by simply choosing from the dropdown list, or by searching.

#### How to search for datasets

Start typing your search text into the grey text box:

| ▼ × |  |
|-----|--|
|-----|--|

The list below will dynamically display all the datasets containing your search text, wherever it appears in the name:

| Patient Registration  | ~ | Filter |
|-----------------------|---|--------|
| - uncert registration |   | The    |
| ▼ res                 | × |        |
| Blood Sugar Result    |   | 5 🚺    |
| Lab Result            |   |        |
| Medication Pre-ption  |   |        |
| Sender                |   |        |

Once you've found your dataset, click its name to select it for inclusion in the report. The dataset name will be displayed on screen, and below that you'll see a list of all the questions in that dataset whose answers are suitable for inclusion in an All the Answers report. There are several other settings here, but we'll come back to those in further sections:

| Select a dataset 🖲    |                      |                                                   |
|-----------------------|----------------------|---------------------------------------------------|
| Lab Result            | ✓ Filter Only report | rt on data items if collected with this dataset 🟮 |
| QUESTION              | BANDS ()             | GRAPH TYPE COVER SHEET<br>(4/4)                   |
| Lab test              |                      |                                                   |
| How measured          | -                    |                                                   |
| Result value (Result) | Default (7) Change   |                                                   |
| Normal flag           | -                    |                                                   |
| Cost (\$)             | Default (7) Change   |                                                   |
| Charge (\$)           | Default (7) Change   |                                                   |
| Sum received (\$)     | Default (7) Change   |                                                   |
|                       |                      |                                                   |

# 5.3 Filter your dataset

| 1 | Select a dataset 🚯 |   |        |
|---|--------------------|---|--------|
|   | Lab Result         | ~ | Filter |
|   |                    |   |        |

If you choose to ignore the filter option, then your report will include all the answers for every relevant question in the dataset you've selected.

In our example, that would mean that all the relevant data about every recorded Lab Result would be included in our report.

You can add further filters to your report criteria if you wish, to narrow down the data included in your report.

For example, you may want to report on data relating only to HGB lab results in your cohort.

To do this you'd first choose the **Lab result** dataset (as shown above). Next, click the **Filter** button next to the dataset name. You'll see a pop-up screen similar to the one in the example below:

| Lab Result Dataset Filter                                                                                                    | ×           |
|----------------------------------------------------------------------------------------------------|-------------|
| Your selections 1 +                                                                                                    |             |
| Create filter<br>Include/exclude dataset instances in which the following apply:<br>Please select a question from the list.<br>Add another |             |
| Include Exclude                                                                                                    |             |
|                                                                                                    | Save Cancel |

Click the drop-down arrow to **select a question from the list** (in this case, the **Lab test** item). If you prefer, you can search for the item instead of browsing the list. Enter the search text in the grey text box. Either way, click the item to select it.

| Lab Result Dataset Fil                      | ter            |                          |     |   |   | ×           |
|---------------------------------------------|----------------|--------------------------|-----|---|---|-------------|
| Your selections 🕕                           | +              | _                        |     |   |   |             |
| Create filter<br>Include/exclude dataset in | nstances in wh | ich the following apply: |     |   |   |             |
| Lab test                                    | ~              | Equal to 🗸 🗸             | HGB | ~ | × |             |
| Add another                                 |                |                          |     |   |   |             |
| Include Exclude                             | 0              |                          |     |   |   |             |
|                                             |                |                          |     |   |   | Save Cancel |

Every selection has three elements:

- The **data item** or question, e.g. Lab test
- An **operator**, e.g. Equal to
- The **answer**, e.g. HGB

Make your selection from the drop-down lists.

In the example above we have selected **Lab test > Equal to > HGB** as a filter. Now our report will only include data pertaining to HGB lab tests and no other types of lab test.

Click the **X** on the right if you want to remove a filter after you have set it.

At the bottom of the panel there are two buttons, **Include** and **Exclude**. Choose whether your report should **include** or **exclude** the filter criteria, by clicking on one of these options. Once you've done that, your filter will be applied, and you can add more filters if you wish.

If you want to create several **Include** filters, click **Add another** to add more filter items, before clicking on the **Include** button. The same applies to the **Exclude** option.

#### 5.3.1 Viewing and working with your filter selections

The number of filters you have created can be seen next to **Your selections** towards the top left of the panel:

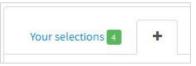

You can view and, if applicable, make further decisions about how your filters are applied in the **Your selections** tab:

| Lab Result Dataset Filter                                    | ×                             |
|--------------------------------------------------------------|-------------------------------|
| Your selections 2 +                                          |                               |
| Include dataset instances which meet the following criteria: | if ALL of the following apply |
| Lab Result                                                   | if ANY of the following apply |
| Where:<br>• Lab test is equal to 'HGB'                       | if ALL of the following apply |
| Lab Result<br>Where:                                         |                               |
| Normal flag is less than or equal to 'Normal'                | ×                             |
|                                                              |                               |
|                                                              | Save Cancel                   |

Click the white down-arrow to choose whether to select patients who meet **ANY** of the criteria or **ALL** of the criteria. This can be selected separately for both inclusions and exclusions.

Click the cross to remove a filter from your selections.

# 5.4 Only report on data items if collected with this dataset

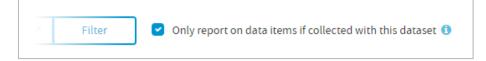

Some data items can be collected in other contexts than the dataset selected. If so, you may choose whether to include such instances in the report or not.

**Example: Blood pressure** may be recorded in a Nursing Assessment or a Physical Examination. Consequently, when reporting on blood pressure, the question arises whether to include only answers recorded in the dataset selected (e.g. Nursing Assessment) or whether to include all instances of that data item in the analysis. Typically, the answer is the former, so that is set as the default.

## 5.5 Select graph type

Atmolytics presents you with a list of graph types relevant to each data item:

| GRAPH TYPE | COVER SHEET (1) (4/4) |
|------------|-----------------------|
|            | •                     |
|            | 2                     |
|            | b                     |
| ш <b>∨</b> |                       |

Choose from the options available to you.

#### 5.6 Select cover sheet questions

Every report output has a **cover sheet** which shows selections from the full report results. Up to four data items can be selected for viewing on the cover sheet, and you must choose at least one. Click the check boxes to make your choice:

| COVER SH<br>(3/4) | EET |
|-------------------|-----|
|                   |     |
| ▶                 |     |
|                   |     |

## 5.7 Bands

Where applicable, data is divided into bands for reporting purposes. Banding is applied to all data items used to collect numeric data.

BANDS ()
---Default (7) Change
Default (7) Change
Default (7) Change

If banding applies to a particular data item, the details will appear in the **Bands** column. Default bandings will have been set by your system administrator, but you can edit these if you wish.

Hover the mouse over the **Default** text to see the default bandings which have been set for the data item by your system administrator:

| Default (7) Change                |  |
|-----------------------------------|--|
| Current bands                     |  |
| <100;100-200;200-300;300-400;400- |  |
| 500;>500;Not recorded;            |  |
| Default (7) ( Change )            |  |

Click on **Change** if you wish to see more details of the bandings for the data item, or change them. You will see two options: **Default** and **Custom**:

#### Default

These are the bandings set by your system administrator:

| <b>Start</b><br>(Greater than or equal to) | <b>End</b><br>(Less than) |              |
|--------------------------------------------|---------------------------|--------------|
|                                            | 100                       | <100         |
| 100                                        | 200                       | 100-200      |
| 200                                        | 300                       | 200-300      |
| 300                                        | 400                       | 300-400      |
| 400                                        | 500                       | 400-500      |
| 500                                        |                           | >500         |
|                                            |                           | Not recorded |

#### Custom

Click on **Custom** to edit the parameters of the bandings:

| Default  | Custom        |     |     |                   |
|----------|---------------|-----|-----|-------------------|
| Start    |               | End | 100 | Name <100         |
| Start    | 100           | End | 200 | Name 100-200      |
| Start    | 200           | End | 300 | Name 200-300      |
| Start    | 300           | End | 400 | Name 300-400      |
| Start    | 400           | End | 500 | Name 400-500      |
| Start    | 500           | End |     | Name >500         |
| Start    |               | End |     | Name Not recorded |
| Reset ba | inds Add band | ок  |     |                   |

You can add or remove bandings, and edit the band names. The band names are used in the report output as labels for the charts and graphs. Clicking on **Reset bands** will put the parameters and names back to the default settings created by your system administrator.

## 5.8 Report by

This selection determines what is counted within the report. The options are as follows:

| ount       | 0                                                               |
|------------|-----------------------------------------------------------------|
| $\sim$     | <b>tients</b><br>tients for whom this data is available         |
| $\bigcirc$ | sits<br>for which this data is available                        |
| $\sim$     | currences of each answer<br>recorded occurrences of each answer |

**Patients** counts the number of patients with each answer to each question.

For example, if the data item is **gender**, it will tell you how many patients in your selected cohort(s) are male or female.

**Admissions/visits** counts the number of admissions/visits with each answer to each question.

For example, if your data item is **gender**, it will tell you how many admissions/visits involved patients who were male or female.

The option you choose will affect the data counts in your report.

**Example**: 1000 patients may have been admitted to hospital this year but 100 may have been admitted twice, so there will have been 1100 admissions. Consequently, counts for each data item would add up to 1100 if **count admissions/visits** is selected, as opposed to 1000 if **count patients** is selected.

**Occurrences of each answer** counts the number of occasions on which each answer has been recorded for each question, regardless of the number of patients or admissions/visits those answers pertain to. This option is useful for audit purposes and would not be used routinely.

**Example**: Consider the question 'What is your sexual orientation?' A report based on **all answers** might reveal that on 75% of occasions the answer was **Did not disclose**, in which case there might be a good case for changing the way the question is asked in order to get better information.

#### 5.9 Based on

| Bas | ed on 🖲                           |
|-----|-----------------------------------|
| •   | All answers                       |
| С   | ) The most recent recorded answer |

#### Based on: All answers

If this option is selected, your report will count all answers to a data item for each patient or admission/visit. Many data items are recorded on more than one occasion, e.g. a patient's blood pressure. This means that the number of observations will be greater than the number of patients.

Consequently, answer counts in the report can add up to more than the number of patients, because some patients will have had different answers to the same question on different occasions.

**Example**: Suppose 20 patients visited their doctor twice this year and for each patient on one occasion blood pressure was **normal** and on the other it was **high**. If all answers are included in the report and the report is counting patients, then the output will show Patients=20, Normal=20 and High=20 because each patient had two observations. Similarly, if the report is counting visits the output will show Visits=40, Normal=20 and High=20.

Counts can also add up to more than the number of admissions/visits, because some patients will have had different answers to the same question on different occasions during the same admission/visit. For example, a patient may be recorded as having high blood pressure upon admission and normal blood pressure upon discharge.

#### Based on: Only the most recent answer

This option allows you to choose to include only the most recent answer to each data item in your report. This could be the most recent answer per patient or per admission/visit, depending upon your Count selection above.

**Example**: If a clinician wanted to know how many of his patients currently had high blood pressure, he might choose to count only the most recent observation for his patients.

Similarly, if a clinician wanted to know how often patients were discharged with high blood pressure he might choose to include only the most recent observation (i.e. final observation) for each admission/visit.

# **5.10** Completing the report

Click **Next** when you're happy with your selections.

Follow the **Where** (see chapter 15) and **When** (see chapter 16) steps to complete the report definition process.

See chapters 17 and 18 for information about naming, generating and viewing your report.

#### **5.11 Report outputs: Cover sheet**

If any of your selected cover sheet data items have more than three possible answers then the cover sheet will display only the three most frequent answers. All other answers will be grouped into a single category: **Other**. This is to make the display easy to understand when several charts are shown on the cover sheet. The full breakdown of answers to all questions selected for the cover sheet is available within the main results section of the output.

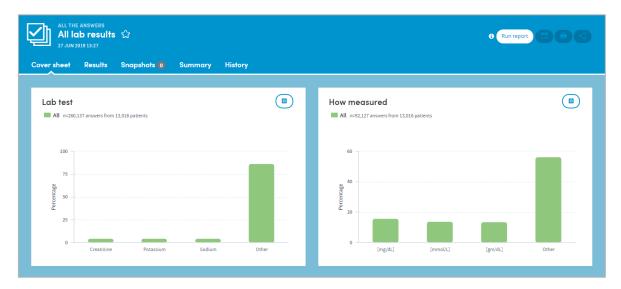

## 5.12 Report outputs: results

Results display a chart and table for every data item within your selected form or dataset. This includes a full breakdown by category of the items also displayed on the cover sheet:

| ALL THE ANSWERS<br>HGB tests 公<br>27 JUN 2019 13.37 |                     | Run repo                     |          |
|-----------------------------------------------------|---------------------|------------------------------|----------|
| Cover sheet Results Snapshots 0 Summary History     | у                   |                              |          |
|                                                     |                     |                              |          |
| Normal flag                                         |                     | Data items                   | Settings |
| Study Group 12a n=7,582 answers from 5,643 patients |                     | Lab Result                   |          |
|                                                     |                     | Details                      | ^        |
|                                                     |                     | Lab test                     |          |
| 5k                                                  |                     | How measured<br>Result value |          |
| 4k                                                  |                     | Normal flag                  |          |
| 48                                                  |                     | Cost                         |          |
| 3k                                                  |                     | Charge<br>Sum received       |          |
| <u> </u>                                            |                     | Sumreceived                  |          |
| 2k                                                  |                     |                              |          |
|                                                     |                     |                              |          |
| ik                                                  |                     |                              |          |
| 0 Low (*L) Normal                                   | High (*H) Not coded |                              |          |
|                                                     |                     | subgroup                     |          |
| Normal flag - Cou                                   |                     |                              |          |
| Normal flag                                         | Study Group 12a     |                              |          |
| Low (*L)                                            | 3,2                 |                              |          |
| Normal                                              | 4,2                 |                              |          |
| High ("H)<br>Not coded                              |                     | 1                            |          |
| Total                                               | 7,5                 |                              |          |
|                                                     |                     |                              |          |
|                                                     |                     |                              |          |
|                                                     |                     |                              |          |

#### 5.12.1 Data items

The results for any item are displayed by clicking in the Data items tab on the right-hand side of the screen:

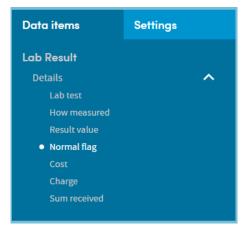

#### 5.12.2 Settings

Use the Settings tab on the top right of the screen to change the display attributes of the graph:

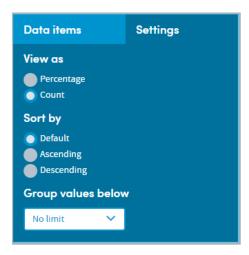

#### 5.12.3 Data table

The data table displays both counts and percentages. Toggle between these using the **Settings** tab. There are in fact two percentage columns. The first calculates percentages based upon all responses to each data item. The second (excluding nulls) excludes null values such as **not known** from the calculation:

| All        |        |                              |  |  |  |
|------------|--------|------------------------------|--|--|--|
| Lab test   | % of n | % of n excluding null values |  |  |  |
| Creatinine | 4.36%  | 4.529                        |  |  |  |
| Potassium  | 4.35%  | 4.519                        |  |  |  |
| Sodium     | 4.35%  | 4.519                        |  |  |  |
| BUN        | 4.35%  | 4.519                        |  |  |  |
| Glucose    | 4.35%  | 4.519                        |  |  |  |
| Calcium    | 4.35%  | 4.519                        |  |  |  |
| Total      |        | 100.00                       |  |  |  |

## 5.13 Report outputs: Snapshots, Summary, History

See section 19.6 for full details of the Snapshot feature

See section 19.4 for full details of the Summary tab

See section 19.5 for full details of the History tab

#### 5.14 Subgroups

This App enables **subgroups** to be created within a report and saved as a new cohort. See chapter 20 for full details of this feature.

# **5.15 Sharing reports**

Depending on the permissions assigned to you, you may be able to share reports with other users. See chapter 21 for details of this feature.

# 6 Data Export

The Data Export App enables you to export data on selected cohorts or patients in .csv format, for further analysis in Excel or dedicated statistical packages such as SPSS, SAS or R.

Its features enable you to:

- Export data on up to two cohorts.
- Select key fields for inclusion, e.g. date of birth, doctor, date of discharge.
- Export multiple datasets.
- Set date range for data to be exported.
- Select the data sources from which data should be drawn.

#### **6.1 Report creation**

To create a Data Export report, select the App via one of the methods described in chapter 3. Follow the **Who** step (see chapter 13) to choose the patient(s) and cohort(s) you wish to report on and click **Next**. You will arrive at the **What** step for this App, where you have several options:

| Step 1 | t: Who Step 2: What Step 3: Where Step 4: When Finish                                         |
|--------|-----------------------------------------------------------------------------------------------|
| Sele   | ect the patient details and/or their visits data that you wish to export                      |
|        | Patient details<br>Includes patient identifiers and demographic data for each patient         |
|        | Visits<br>Includes visit details (start and end date etc.) and demographic details per visit. |
| Whi    | ch data attached to the patients do you wish to export?                                       |
|        | Datasets<br>Exports your selected datasets from those available.                              |
|        | Clinical coding systems<br>Exports the selected Clinical Coding Systems                       |
|        | Exports the selected clinical country systems                                                 |
| 0      | Clinical observations Exports the selected Clinical Observations                              |
|        | Clinical observations                                                                         |
|        | Clinical observations<br>Exports the selected Clinical Observations<br>Financial data         |

## 6.2 Select the patient data to export

Use the check boxes to select one or both of the options: **Patient details** and **Visits**. These will be exported as one file, whether you select one or two.

# 6.3 Select the data attached to the patients to export

Choose any combination of the data available by clicking the check boxes. You'll have the option to include some patient and visit details in these exported files a little later in the selection process.

#### 6.3.1 Datasets

If you select **Datasets**, each dataset you choose will be exported as a separate file.

Once you check the **Datasets** box, you will be presented with further options:

| Exports your selected da           | tasets from those avail | able.                        |        |
|------------------------------------|-------------------------|------------------------------|--------|
| atasets                            |                         |                              |        |
| Select item(s)                     |                         |                              | $\sim$ |
| For datasets with enu enumeration. | merated data also incl  | ude the underlying value for | the    |

Click on **Select item(s)**. There are two ways to identify and select datasets: by searching and by choosing from the drop-down list.

#### Search for datasets

Start typing your search text into the grey search box:

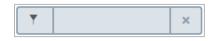

The list below will dynamically display all the datasets containing your search text, wherever it appears in the name:

| ataset                                                                                 | ts         |   |
|----------------------------------------------------------------------------------------|------------|---|
| Datasets     Exports your selected datasets from those     Datasets     Select item(s) | :t item(s) | ~ |
| Exports your selected datase<br>Datasets                                               | Pa         |   |

Click on the text of a dataset name to select it for inclusion in the report. The dataset name will appear above the search field:

| Datasets<br>Exports your s<br>Datasets | s your selected datasets from those available. |                 |   |
|----------------------------------------|------------------------------------------------|-----------------|---|
| Exports your se<br>Datasets            | S                                              |                 |   |
| Exports your select                    | NT REGISTRATION                                | ~               |   |
|                                        | T                                              | ра              | > |
|                                        | Destin                                         | nt Registration |   |

Continue searching and adding datasets as necessary.

#### Choose datasets from a list

Click on datasets in the drop-down list to select them. The dataset name(s) will appear above the search field:

| Datasets<br>Exports your selected datasets from those available. |          |
|------------------------------------------------------------------|----------|
| Datasets CLINICAL ACTIVITY SUMMARY MEDICATION PRESCRIPTION       | ~        |
| T                                                                | ×        |
| Blood Sugar Result                                               | <b>^</b> |
| Clinical Activity Summary                                        | <b>~</b> |
| Lab Result                                                       |          |
| Level of Care Record                                             |          |
| Medication Prescription                                          |          |
| 0                                                                |          |

#### To remove a dataset from your selection:

Click on the dataset name above the search field, and uncheck the blue and white check box in the list.

#### 6.3.2 Clinical coding systems

As with **Datasets** above, click the down-arrow and use the drop-down list to choose the clinical coding systems you want to export. You can also search using the grey search field if you prefer. To remove a selection, click the name above the search field, and uncheck the blue and white check box in the list.

#### 6.3.3 Clinical observations

As with **Datasets** above, click the down-arrow and use the drop-down list to choose the observations you want to include in your export. You can also search using the grey search field if you prefer. To remove a selection, click the name above the search field, and uncheck the blue and white check box in the list.

#### 6.3.4 Financial data

As with **Datasets** above, click the down-arrow and use the drop-down list to choose the data you want to include in your export. You can also search using the grey search field if you prefer. To remove a selection, click the name above the search field, and uncheck the blue and white check box in the list.

#### 6.4 Additional fields to export

As well as selecting datasets to include in the exported output, you can also choose to add other fields, such as identifying data (names, dates of birth) and fields pertaining to when and where the report data was collected. These will be included in the .csv file containing each dataset's data.

As with **Datasets** above, click the down-arrow and use the drop-down list to choose the data you want to include in your export:

| Additional fields to export:                                                                                                    |        |  |  |  |
|----------------------------------------------------------------------------------------------------|--------|--|--|--|
| Select item(s)          Image: Select item(s)         Image: Select item(s) |        |  |  |  |
| Select item(s)          Y                 First Name                                                                                                    | ×      |  |  |  |
| First Name                                                                                                    | t Date |  |  |  |
| Select item(s)          Y                 First Name                                                                                                    |        |  |  |  |
|                                                                                                    |        |  |  |  |
| Date of Death                                                                                                    |        |  |  |  |
| Data Collection Start Date                                                                                                    |        |  |  |  |
| Data Collection End Date                                                                                                    |        |  |  |  |

You can also search using the grey search field if you prefer. To remove a selection, click the name above the search field, and uncheck the blue and white check box in the list.

#### 6.5 Completing the report

Click **Next** when you're happy with your selections.

Follow the **Where** (see chapter 15) and **When** (see chapter 16) steps to complete the report definition process.

See chapters 17 and 18 for information about naming, generating and viewing your report.

#### **6.6 Report output: results**

For the report output example below, we chose the following criteria, including **Patient details** and **visits**, three **datasets**, and two **additional fields**:

| Select the patient details and/or their visits data that you wish to export                                                  |
|----------------------------------------------------------------------------------------------------|
| <ul> <li>Patient details</li> <li>Includes patient identifiers and demographic data for each patient</li> </ul>              |
| Visits Includes visit details (start and end date etc.) and demographic details per visit.                                   |
| Which data attached to the patients do you wish to export?                                                                   |
| Datasets Exports your selected datasets from those available. Datasets BLOOD SUGAR RESULT LAB RESULT MEDICATION PRESCRIPTION |
| Additional fields to export:                                                                                                 |
|                                                                                                    |

The **Results** screen will look something like this, depending on the options you selected when creating the report:

| Study Group 12a / All Patients<br>26 JUN 2019 11:42 | <u> </u> |                                  | Run report |
|-----------------------------------------------------|----------|----------------------------------|------------|
| ults Summary History                                |          |                                  |            |
| Nuclea Consum 10 m                                  |          | All                              |            |
| tudy Group 12a                                      |          | All                              |            |
| Visits                                              |          | Visits                           |            |
| 25,657 records                                      |          | 49,056 records                   |            |
| Download export                                     | Records  | Download export                  | Records    |
| Patients and Admissions                             | 25,657   | Patients and Admissions          | 49,056     |
| Datasets                                            |          | Datasets                         |            |
| 1,169,697 records                                   |          | 2,448,402 records                |            |
| Download export                                     | Records  | Download export                  | Records    |
| Dataset: Blood Sugar Result                         | 174,468  | Dataset: Blood Sugar Result      | 371,123    |
| Dataset: Lab Result                                 | 940,223  | Dataset: Lab Result              | 1,962,819  |
| Dataset: Medication Prescription                    | 55,006   | Dataset: Medication Prescription | 114,460    |
|                                                     |          |                                  |            |
|                                                     |          |                                  |            |

In our example, the **Visits** and **Patient details** data has been exported as a single downloadable file, listed under the Visits headings for each cohort.

#### Datasets

Each dataset we exported is available for download as a separate file. Each file will also contain the additional **data collection start and end date** fields we chose to include when specifying the report output.

# 6.6.1 Downloading your output files

Click the download link:

| Study Group 12a          |         |
|--------------------------|---------|
| Visits<br>25,657 records |         |
| Download export          | Records |
| Patients and Admissions  | 25,657  |

The .csv file will be downloaded in .zip format and can be accessed via Excel or other dedicated statistical packages. Here is a section of a sample export, viewed in Excel:

| 4 | Α         | В          | с          | D           | E           | F      | G     | н                | 1                | J                       | К    | L                             | м              |      |
|---|-----------|------------|------------|-------------|-------------|--------|-------|------------------|------------------|-------------------------|------|-------------------------------|----------------|------|
|   | FirstName | LastName   | Identifier | DateOfBirth | DateOfDeath | Gender | Visit | StartDate        | EndDate          | Location                | Cost | PrimaryICDDescription         | PrimaryICDCode |      |
|   | ri        | er(192875) | 192875     | 03/03/1959  |             | Female | 1     | 28/06/2010 20:11 | 01/07/2010 19:59 | Physiotherapy           |      | 0 Asthma, unspecified type, u | r 4            | 93.9 |
|   | ri        | er(192875) | 192875     | 03/03/1959  |             | Female | 2     | 09/05/2011 19:13 | 09/05/2011 19:13 | Northside dialysis clir |      | 0 Headache                    |                | 784  |
|   | ri        | er(192875) | 192875     | 03/03/1959  |             | Female | 3     | 17/05/2011 03:11 | 17/05/2011 03:11 | Physiotherapy           |      | 0 Headache                    |                | 784  |
|   | ri        | er(192875) | 192875     | 03/03/1959  |             | Female | 4     | 28/05/2011 13:20 | 03/06/2011 11:19 | Physiotherapy           |      | 0 Obstructive sleep apnea(adu | 32             | 7.23 |
|   | ri        | er(192875) | 192875     | 03/03/1959  |             | Female | 5     | 20/06/2011 19:00 | 20/06/2011 19:00 | Memorial special pro-   |      | 0 Obstructive sleep apnea(adu | 32             | 7.23 |
| • | ri        | er(192875) | 192875     | 03/03/1959  |             | Female | 6     | 04/09/2011 10:35 | 04/09/2011 10:35 | Northside dialysis clir |      | 0 Vomiting alone              | 78             | 7.03 |
|   | ri        | er(192875) | 192875     | 03/03/1959  |             | Female | 7     | 04/09/2011 10:55 | 04/09/2011 10:55 | Physiotherapy           |      | 0 unspecified site            |                | 789  |
|   | ri        | er(192875) | 192875     | 03/03/1959  |             | Female | 8     | 26/09/2011 07:48 | 26/09/2011 07:48 | COPD clinic North       |      | 0 Diabetes mellitus without m |                | 250  |
| ) | ri        | er(192875) | 192875     | 03/03/1959  |             | Female | 9     | 07/12/2011 11:01 | 07/12/2011 11:01 | Intensive care unit     |      | 0 Diabetes mellitus without m |                | 250  |
| 1 | ri        | er(192875) | 192875     | 03/03/1959  |             | Female | 10    | 13/12/2011 17:59 | 13/12/2011 17:59 | Northside dialysis clir |      | 0 Acute bronchitis            |                | 466  |
| 2 | ri        | er(192875) | 192875     | 03/03/1959  |             | Female | 11    | 04/01/2012 01:03 | 06/01/2012 18:08 | Physiotherapy           |      | 0 with (acute)exacerbation    | 49             | 3.22 |
| 3 | ri        | er(192875) | 192875     | 03/03/1959  |             | Female | 12    | 19/01/2012 09:27 | 07/03/2012 13:23 | Cardiac rehab unit      |      | 0 Obesity, unspecified        |                | 278  |
| 4 | ri        | er(192875) | 192875     | 03/03/1959  |             | Female | 13    | 06/04/2012 10:29 | 06/04/2012 10:29 | PET scan                |      | 0 Diabetes mellitus without m |                | 250  |
|   | ri        | er(192875) | 192875     | 03/03/1959  |             | Female | 14    | 09/07/2012 01:11 | 09/07/2012 01:11 | Physiotherapy           |      | 0 Cramp of limb               | 72             | 9.82 |
|   | ri        | er(192875) | 192875     | 03/03/1959  |             | Female | 15    | 13/07/2012 14:00 | 13/07/2012 14:00 | Intensive care unit     |      | 0 Diabetes mellitus without m |                | 250  |
| 7 | ri        | er(192875) | 192875     | 03/03/1959  |             | Female | 16    | 12/10/2012 14:23 | 12/10/2012 14:23 | Intensive care unit     |      | 0 Diabetes mellitus without m | 25             | 0.02 |
| 8 | ri        | er(192875) | 192875     | 03/03/1959  |             | Female | 17    | 01/11/2012 00:31 | 01/11/2012 00:31 | Physiotherapy           |      | 0 Pyelonephritis, unspecified | 5              | 90.8 |

## 6.7 Report outputs: Summary, History

See section 19.4 for full details of the Summary tab

See section 19.5 for full details of the History tab

#### 6.8 Sharing reports

Depending on the permissions assigned to you, you may be able to share reports with other users. See chapter 21 for details of this feature.

# 7 Diagnosis Explorer

This App enables you to explore the diagnostic breakdown of a single cohort or to compare the diagnostic breakdown of two cohorts.

#### For example :

- What range of conditions present in a typical week, month or year?
- What are the most common conditions presenting at an emergency department?
- Do the caseloads of two doctors differ in range and frequency of diagnoses?
- Are certain conditions more common in one team or clinic than another?

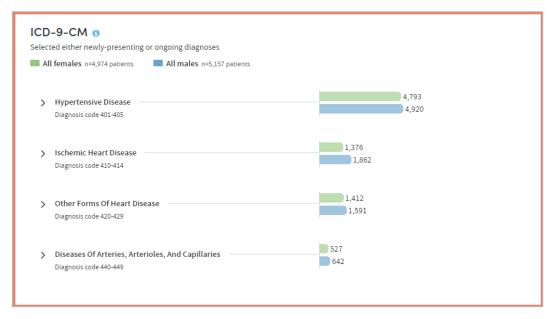

#### Features

- View your results as a browsable graphical tree.
- All standard diagnostic classifications available e.g. ICD-9, ICD-10, ICD-0, DRGs.
- Filter data by primary or secondary diagnoses or other qualifiers.
- Highlight diagnoses of particular interest on your cover sheet.
- Arrange your outputs to make them easy to read; e.g. switch between counts and percentages, or sort by frequency, alphabetically or by diagnostic code.

# 7.1 Report creation

To create a Diagnosis Explorer report, select the App via one of the methods described in chapter 3. Follow the **Who** step (see chapter 13) to choose the cohort(s) you wish to report on and click **Next**. You will arrive at the **What** step for this App, where you have several options:

| New Diagnosis Explorer Definition                                                                                                    |
|----------------------------------------------------------------------------------------------------|
| Step 1: Who Step 2: What Step 3: Where Step 4: When Finish                                                                                                    |
| What classification                                                                                                    |
| What diagnoses o                                                                                                    |
| All                                                                                                    |
| Selected diagnoses 0                                                                                                    |
| × Current selections                                                                                                    |
| > (IBSD) Infectious And Parasitic Diseases         > (IBSD) Infectious And Parasitic Diseases         > (IBSD) Neoplasms         > (IBSD) Endocrine, Nutritional And Metabolic Diseases, And Immunity Disorders         > (IBSD) Diseases Of The Blood And Blood-Forming Organs         > (IBSD) Diseases Of The Blood And Blood-Forming Organs         > (IBSD) Diseases Of The Nervous System And Sense Organs         > (IBSD) Complications Of Pregnancy, Childbirth, And The Puerperium |
| Presentation Newly presenting Count                                                                                                    |
| Patients<br>Patients for whom each diagnosis was made                                                                                                    |
| Visits<br>Visits/admissions in which each diagnosis was made                                                                                                    |
| Occurrences<br>Occasions on which each diagnosis was made                                                                                                    |
|                                                                                                    |

# 7.2 What classification

First, use the drop-down list to select the classification system you wish to report on:

| ~ |
|---|
|   |
|   |
|   |
|   |
|   |

The coding systems available to you may vary depending on your organisation's Atmolytics data.

# 7.3 What diagnoses

You can choose to report on **All** the diagnoses available for the classification system you've selected, or you can specify any number of **Selected diagnoses**. Click the option you require.

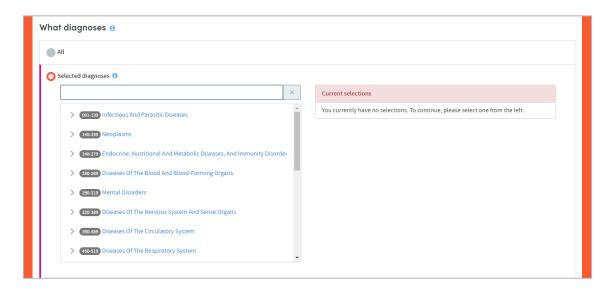

If you want to report on selected diagnoses, you can locate them either by browsing or by searching. You can select any number of specific items from any level of the list. Doing so automatically selects the item and all its children. The data pertaining to all the children will be included in the report, and you will be able to drill down into all the child levels when browsing the report data.

### 7.3.1 Selecting diagnoses by browsing

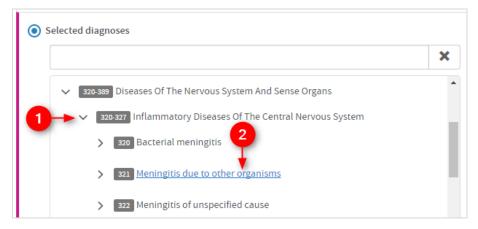

Browse the list of diagnoses by clicking the arrows on the far left to move up and down between the levels.

Click the text of an item to select it for inclusion in the report.

### 7.3.2 Selecting diagnoses by searching

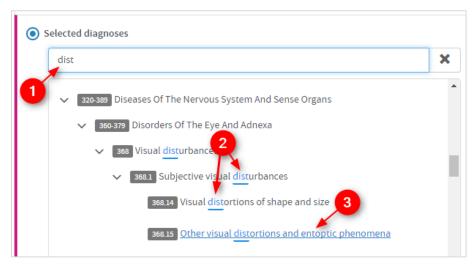

Start typing your search term into the text box.

The list below will dynamically display all the items containing your search term, wherever it appears in the term text.

Click the text of an item to select it for inclusion in the report.

## 7.4 Presentation

| Presentation                                           |   |
|--------------------------------------------------------|---|
| Newly presenting                                       | ~ |
| Newly presenting<br>Ongoing (e.g. a chronic condition) |   |
| Either newly-presenting or ongoing                     |   |

Use the drop-down list to choose diagnoses which are new or ongoing, or you can choose to include both presentation types.

# 7.5 Count

This section enables you to choose how the diagnoses included in the report output will be identified and counted. Click the setting you require:

| Count 🖲                                                      |
|--------------------------------------------------------------|
| Patients<br>Patients for whom each diagnosis was made        |
| Based upon                                                   |
| Most recent admission                                        |
| Visits<br>Visits/admissions in which each diagnosis was made |
| Occurrences<br>Occasions on which each diagnosis was made    |

The options are:

**Patients**: Counts and reports on how many patients in your selected cohort(s) have each of the selected diagnoses.

### Based upon: All

This option counts and reports on the number of patients receiving each diagnosis, taking into account **all** their visits/admissions.

#### **Based upon: Most recent admission**

This option counts and reports on the number of patients receiving each diagnosis, taking into account only their **most recent** visit/admission.

**Visits:** This option counts and reports on the number of visits/admissions involving your cohort(s) in which each of the selected diagnoses were present.

**Example**: 1000 patients may have been admitted to hospital this year but 100 may have been admitted twice, so there will have been 1100 admissions. Consequently, assuming that a primary diagnosis is recorded for each admission, total counts for primary diagnoses will add up to 1100 if **count visits/admissions** is selected, but will add up to 1000 if **count patients** is selected.

**Occurrences of each answer:** This counts the number of *occasions* on which each diagnosis has been assigned, regardless of the number of patients or visits/admissions those diagnoses pertain to. This option is primarily useful for audit purposes and would not be used routinely.

**Example**: A patient may receive diagnoses of both melanoma of the lip and melanoma of the neck during an admission. If **occurrences** are counted, this would be counted as two occurrences of melanoma of the skin rather than one.

# 7.6 Completing the report

Click **Next** when you're happy with your selections.

Follow the **Where** (see chapter 15) and **When** (see chapter 16) steps to complete the report definition process.

See chapters 17 and 18 for information about naming, generating and viewing your report.

# 7.7 Report outputs: Cover sheet

In addition to providing full details of every item you've included, your report output contains a **cover sheet**. This is automatically generated and contains a selection of the most significant data in your report:

| DIAGNOSIS EXPLORER<br>Circulatory disease by gender 습<br>이 JUL 2019 11-23                                                           |            |                                                               | 3 Run report |
|----------------------------------------------------------------------------------------------------|------------|---------------------------------------------------------------|--------------|
| r sheet Results Snapshots 0) Summary History                                                                                        |            |                                                               |              |
| Hypertensive Disease                                                                                                    | ۵          | Ischemic Heart Disease                                        | (            |
| Il females<br>I,793 diagnoses                                                                                                    |            | All females<br>1,376 diagnoses                                |              |
| Most common either newly-presenting or ongoing diagnoses                                                                            | % of 4,793 | Most common either newly-presenting or ongoing diagnoses      | % of 1,376   |
| Unspecified essential hypertension<br>401.9                                                                                         | 85.3%      | of native coronary artery<br>414.01                           | 84.9%        |
| Benign essential hypertension<br>401.1                                                                                              | 13.4%      | of unspecified type of vessel, native or graft<br>414.00      | 26.8%        |
| Hypertensive chronic kidney disease, unspecified, with chronic kidney disease stage<br>I through stage IV, or unspecified<br>403.90 | 10.0%      | Intermediate coronary syndrome<br>411.1                       | 15.0%        |
| Hypertensive chronic kidney disease, unspecified, with chronic kidney disease stage<br>V or end stage renal disease<br>403.91       | 5.0%       | Other and unspecified angina pectoris<br>413.9                | 12.6%        |
| Malignant essential hypertension<br>401.0                                                                                           | 3.0%       | initial episode of care<br>410.71                             | 8.9%         |
| II males                                                                                                    |            | All males                                                     |              |
| In males<br>I,920 diagnoses                                                                                                    |            | 1,862 diagnoses                                               |              |
| Most common either newly-presenting or ongoing diagnoses                                                                            | % of 4,920 | Most common either newly-presenting or ongoing diagnoses      | % of 1,862   |
| Unspecified essential hypertension<br>401.9                                                                                         | 82.4%      | of native coronary artery<br>414.01                           | 83.7%        |
| Benign essential hypertension<br>401.1                                                                                              | 13.1%      | of unspecified type of vessel, native or graft<br>414.00      | 28.0%        |
| Hypertensive chronic kidney disease, unspecified, with chronic kidney disease stage<br>I through stage IV, or unspecified<br>403.90 | 13.1%      | Intermediate coronary syndrome<br>411.1                       | 15.4%        |
| Hypertensive chronic kidney disease, unspecified, with chronic kidney disease stage<br>V or end stage renal disease<br>403.91       | 5.8%       | Other and unspecified angina pectoris<br>413.9                | 12.6%        |
| without heart failure<br>402.90                                                                                                    | 2.3%       | Other specified forms of chronic ischemic heart disease 414.8 | 10.7%        |
|                                                                                                    |            |                                                               |              |

The cover sheet shows the five most commonly-occurring diagnoses from each of the two most frequently-occurring high-level categories you select.

For example, if you select four high-level categories to report on, then the five most commonly-occurring diagnoses pertaining to two of the four will be displayed on the cover sheet. If you've chosen to compare 2 cohorts, the data for each cohort will be included.

# 7.8 Report outputs: Results

### 7.8.1 Browsing the results

| Cover sheet Results Snapshots 0 Summary History                                                                                                    |                |
|----------------------------------------------------------------------------------------------------|----------------|
| ICD-9-CM  Selected either newly-presenting or ongoing diagnoses All females n=4,974 patients All males n=5,157 patients Hypertensive Disease Diagnosis code 401-405 | 4,793<br>4,920 |
| > Ischemic Heart Disease Diagnosis code 410-414                                                                                                    | 1,376          |
| > Other Forms Of Heart Disease<br>Diagnosis code 420-429                                                                                                    | 1,412          |
| > Diseases Of Arteries, Arterioles, And Capillaries Diagnosis code 440-449                                                                                          | 642            |
|                                                                                                    |                |

This part of the report output allows you to browse through the branches of a tree of counts or percentages pertaining to all the diagnostic categories you selected:

| All females n=4,974 patients                                               | All males n=5,157 patients |                                                |                       |  |
|----------------------------------------------------------------------------|----------------------------|------------------------------------------------|-----------------------|--|
| <                                                                          | 1 н                        | lypertensive Disease<br>Diagnosis code 401-405 |                       |  |
|                                                                            | All females n=4            | ,793 patients 📃 All m                          | ales n=4,920 patients |  |
|                                                                            |                            |                                                |                       |  |
| (                                                                          | η                          | All males                                      | 672<br>886            |  |
| > <u>Hypertensive chronic kidn</u><br>Diagnosis code 403<br>Diagnosis type | All females                | All males                                      | 672                   |  |
| > Hypertensive chronic kidn<br>Diagnosis code 403                          | η                          | All males 132 848                              | 672                   |  |

Click the arrows on the left to move up and down through the different levels of your selected data.

Click the text itself to see a further tabular breakdown. The data this contains will depend on the classification system you're reporting on, and the filters you may have set as part of the report generation process. Click the text again to remove the tabular data from the display.

**Note:** As you browse down the tree, the counts (or percentages) of lower branches may come to a total which is greater than the parent branch which you have browsed down from. This is because some patients may have received more than one diagnosis falling under a particular parent classification.

**Example**: A cohort comprises 100 patients of whom 20 have a diagnosis of malignant melanoma of the skin. Of those 20, 10 (50%) had a diagnosis of malignant melanoma of the lip and 15 (75%) had a diagnosis of malignant melanoma of the neck. This is because some patients may have two melanoma diagnoses: lip and neck melanoma. Consequently, the sum of all counts is 35, even though only 20 patients have melanoma. The sum of all percentages is 125%, for the same reason.

Similarly, although only 20 patients may have melanoma, the number with a primary diagnosis may be 20 and the number with a secondary diagnosis may be 15: again because 15 patients have two different types of melanoma. Thus the sum of the tabular breakdown into primary and secondary will again be greater than the main parent category.

### 7.8.2 Results settings

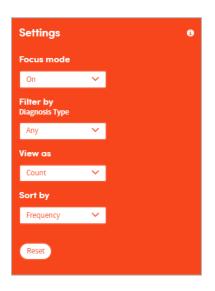

On the right of the results screen there are several configurable settings which allow you to view the data from different perspectives:

### Focus mode

If focus mode is **on**, clicking on an arrow to move up or down the tree of diagnoses will bring up a pop-up window which only displays the branch you have selected. In the example below, the user has just clicked on the arrow to the left of **Hypertensive Disease**. The data for that branch of the tree appears in a pop-up display as follows:

| All females n=4,974 patients                     | All males n=5,157 patients               |                            |  |
|--------------------------------------------------|------------------------------------------|----------------------------|--|
|                                                  | Hypertensive Dis<br>Diagnosis code 401-4 |                            |  |
|                                                  | All females n=4,793 patients             | All males n=4,920 patients |  |
| Essential hypertension —<br>Diagnosis code 401   |                                          | 4,435                      |  |
| Hypertensive chronic kidne<br>Diagnosis code 403 | y disease                                | 672                        |  |
| Hypertensive heart disease<br>Diagnosis code 402 |                                          | 177                        |  |
| Secondary hypertension –                         |                                          | 1 3                        |  |

If focus mode is **off**, clicking on an arrow to move up or down the tree of diagnoses will unfold the tree so that branches surrounding the selected branch can be seen and browsed by the user. In the example below, the user has clicked on the arrow to the left of **Hypertensive Disease** and has browsed further down the tree. The path taken through the tree and the data pertaining to each branch are displayed as an indented list as follows:

| 4,793<br>4,920<br>4,435<br>4,417<br>4,087<br>4,087<br>4,056 |
|-------------------------------------------------------------|
| 4,920<br>4,435<br>4,417<br>4,087                            |
| 4,435<br>4,417<br>4,087                                     |
| 4,417                                                       |
| 4,417                                                       |
| 4,417                                                       |
| 4,087                                                       |
|                                                             |
|                                                             |
|                                                             |
|                                                             |
|                                                             |
| All females All males                                       |
| 341 287                                                     |
|                                                             |
| 4,006 3,981                                                 |
| 4,006 3,981                                                 |
| All females All males 341 287                               |

### Filter by

This option enables you to filter the displayed counts according to suitable criteria for the classification system you have selected. This may be, for example, filtering by primary or secondary diagnoses.

#### View as

This option enables you to display the results as either **counts** or **percentages**.

If you opt to display percentages, you will be able to choose whether the percentages displayed are expressed as a percentage:

- **Of n**: the total number (n) in each cohort
- **Of parent category**: the total number in the parent category for each cohort
- **Of total n**: the combined total n of both cohorts (if you're reporting on two cohorts)

### Example

We have 2 cohorts:

**Cohort A** comprises 100 patients, of whom 20 have a diagnosis of malignant melanoma of the skin. Of those 20, 10 have a diagnosis of malignant melanoma of the lip. **Cohort B** also has 100 patients, none of whom have malignant melanoma.

**% of parent category**: The 10 patients with a diagnosis of lip melanoma represent **50%** of those patients with melanoma.

% of n: The 10 patients with a diagnosis of lip melanoma represent **10%** of the total cohort.

**% of total n**: The 10 patients with a diagnosis of lip melanoma represent **5%** of the combined total of 200 patients in both cohorts.

### Sort by

This option enables you to sort the report results in one of three ways:

- By Clinical code (according to the classification system you selected),
- By **Frequency** (from the highest count or percentage to the lowest),
- Alphabetically, from **A-Z**.

### Reset

Selecting this will return all the display options to their default settings.

### 7.9 Report outputs: Snapshots, Summary, History

See section 19.6 for full details of the Snapshot feature

See section 19.4 for full details of the Summary tab

See section 19.5 for full details of the History tab

### 7.10 Sharing reports

Depending on the permissions assigned to you, you may be able to share reports with other users. See chapter 21 for details of this feature.

# 8 Identity Check

This App lists names and other key identifying personal, demographic and clinical details of all patients in any selected cohort. It allows you to produce filterable, sortable lists for many everyday purposes. For example:

- List a clinician's current caseload, including key demographic and clinical characteristics.
- List all patients who attended a particular clinic last week or last year.
- List recent inpatient admissions including who admitted them, reason for admission/visit and length of stay.

| everyone se<br>4,47<br>OF 8,775 |               | FILTERS<br>Gender equal to Female |                |                      |                    |  |
|---------------------------------|---------------|-----------------------------------|----------------|----------------------|--------------------|--|
| DEMOGRAP                        | ніс           |                                   |                | B MOST RECENT ADMISS | ION DETAILS        |  |
| ID 🔺                            | DATE OF BIRTH | GENDER                            | MARITAL STATUS | ADMISSION START DATE | ADMISSION END DATE |  |
| 10005                           | 05-Aug-1981   | Female                            | Single         | 24-Jun-2015          | 24-Jun-2015        |  |
| 100124                          | 20-Mar-1972   | Female                            | Married        | 03-Jan-2015          | 03-Jan-2015        |  |
| 100131                          | 19-Sep-1990   | Female                            | Married        | 23-Dec-2015          | 28-Dec-2015        |  |
| 100223                          | 31-Jan-1950   | Female                            | Married        | 13-Jul-2015          | 13-Jul-2015        |  |
| 100415                          | 07-May-1969   | Female                            | Married        | 08-Jan-2015          | 08-Jan-2015        |  |

Below is a sample section of an Identity Check report output:

Its features allow you to:

- Select any data items of interest for inclusion.
- Filter the outputs using selection criteria that you have chosen yourself.
- Identify and create subgroups from the lists you have created.
- Create averages for any numeric items, e.g. age, length of stay.

In the case of data items that may have changed over time, for example marital status or risk status, the report lists the most recently recorded answer.

# 8.1 Report creation

To create an Identity Check report, select the App via one of the methods described in chapter 3. Follow the **Who** step (see chapter 13) to choose the patient or cohort you wish to report on and click **Next**. You will arrive at the **What** step for this App, where you have several options:

| New Identity Check Definition          |                                 |  |  |  |  |  |
|----------------------------------------|---------------------------------|--|--|--|--|--|
| Step 1: Who Step 2: What Step 3: Where | e Step 4: When Finish           |  |  |  |  |  |
| Select items to include in your repo   | ort 🖲                           |  |  |  |  |  |
| Patient Registration                   | Select item(s)                  |  |  |  |  |  |
| Most Recent Admission Details          | Select item(s)                  |  |  |  |  |  |
| Select a dataset 🗸 🗸                   | Add dataset<br>0 items selected |  |  |  |  |  |
| Select an item                         | Select an item                  |  |  |  |  |  |
| Select a question                      | ···· ¥                          |  |  |  |  |  |
|                                        |                                 |  |  |  |  |  |

# 8.2 Select items to include in your report

Certain datasets are pre-loaded into this part of Atmolytics, and you must choose at least one item from them. These will be datasets containing identifying information that will enable the creation of an ID Check report.

In this instance, Patient Registration is the mandatory dataset:

| Select items to include in your repo | rt 🚯           |   |
|--------------------------------------|----------------|---|
| Patient Registration                 | Select item(s) | ~ |
| Most Recent Admission Details        | Select item(s) | ~ |

Click the dropdown arrow to select items from the datasets:

| Select items to include in your report 🖲 |                 |      |  |  |  |
|------------------------------------------|-----------------|------|--|--|--|
| Patient Registration                     | Select item(s)  | ~    |  |  |  |
| Patient ID × Family name (Surname) ×     | Ţ               | ×    |  |  |  |
| Most Recent Admission Details            | State           | *    |  |  |  |
|                                          | Zip code        |      |  |  |  |
|                                          | Marital status  |      |  |  |  |
|                                          | Gender          | - 11 |  |  |  |
|                                          | Date of birth   | - 11 |  |  |  |
|                                          | Date of death   | +    |  |  |  |
|                                          | Add all Items C | lose |  |  |  |

There are two ways to identify and select items: by choosing from the drop-down list and by searching.

- Click the orange cross next to an item if you want to remove it.
- You can also choose to **Add all items** if you prefer.

#### Search for items

Start typing your search text into the search box:

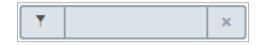

The list below will dynamically display all the items containing your search text, wherever it appears in the name:

| Patient Registration          | Select item(s)           |
|-------------------------------|--------------------------|
| Most Recent Admission Details | ▼ nam ×                  |
|                               | Personal data            |
|                               | Family name (Surname)    |
|                               | Given name (Forename)    |
|                               | Add filtered Items Close |

Click the text of an item to select it for inclusion in the report. The item name will appear next to the search field. Continue searching and adding items as necessary.

# 8.3 Select additional items

As well as the main datasets in the top section, you can choose to add items from additional datasets if you wish. First you need to select a dataset and then choose the items from that dataset.

| Select additional items |   |             |
|-------------------------|---|-------------|
| Select a dataset        | ~ | Add dataset |
|                         |   |             |

Click the dropdown arrow to choose a dataset:

| Select additional items                |                    |
|----------------------------------------|--------------------|
| Select a dataset 🗸 🗸 🗸                 | Add dataset        |
| T x                                    |                    |
| Lab Result                             | •                  |
| Level of Care Record                   |                    |
| Medication Prescription                | nt to appea        |
| Unit Stay                              |                    |
| Visit                                  | Patient Registrati |
| Visit Charges Summary                  | Family name (Sur   |
| Visit Inclusion and Exclusion Criteria |                    |
| Vital Signs Reading                    | •                  |

As above, you can choose datasets by selecting from the dropdown list, or by searching. Once you've chosen a dataset, click the Add dataset button. You'll then be able to choose items from that dataset:

| Select additional items |                |   |   |   |
|-------------------------|----------------|---|---|---|
| Medication Prescription | Select item(s) | 0 | ~ | × |
| Select a dataset V      | Add dataset    | 5 |   |   |

Again, use the search field or the dropdown list to choose items. You can add as many items as you wish, from any of the datasets available to you.

### 8.4 For these items, report on:

If you select additional items for inclusion, an **advanced option** will become available:

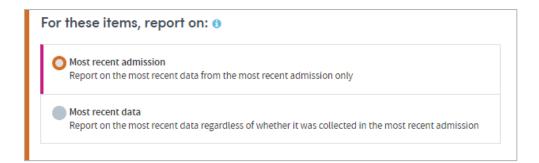

Data items may have been recorded several times for each patient. Only the most recently recorded data item for each patient is included in the report. You have two options when deciding which data to include:

#### Most recent admission/visit

This option selects the most recent data items recorded during the most recent admission/visit only.

**Example**: Patient A has had three admissions/visits, but only had their blood pressure recorded during the first one. Selecting the **Most recent admission/visit** option means that if you choose to include the blood pressure data item in your report, this part of the report will be blank for Patient A, as their blood pressure was recorded during a previous admission/visit.

#### Most recent data

This option selects the most recent data items that have been recorded, regardless of when that was.

**Example**, Patient A has had three admissions/visits but only had their blood pressure recorded during the first one in 2011. Selecting the **Most recent data** option means that if you choose to include the blood pressure data item in your report, this information will be included for Patient A, even though this data was recorded several years ago during a previous admission/visit.

### 8.5 Select the first column of the report

Choose the item you want to form the first column of your report. First, choose the dataset and then select the item:

 Select the dataset and item you want to appear as the first column of the report ()

 Select a dataset

 Select an item

# 8.6 Completing the report

Click **Next** when you're happy with your selections.

Follow the **Where** (see chapter 15) and **When** (see chapter 16) steps to complete the report definition process.

See chapters 17 and 18 for information about naming, generating and viewing your report.

### 8.7 Report outputs: Results

The basic output of an Identity Check report is a table with patient details listed in the left-hand columns and selected items from other forms alongside. The total number of patients included in the report is shown at the top:

| sults Summ            | nary History          |                       |                       |                   |
|-----------------------|-----------------------|-----------------------|-----------------------|-------------------|
| Study Group 12a 7,488 |                       |                       |                       | ▲ Download CSV    |
| Patients              |                       |                       |                       |                   |
| ▼ Filter <b>3</b>     |                       |                       |                       | < 1-50 of 7,488 > |
| Patient details       | Averages              |                       |                       |                   |
| G Create subgrou      | 0 qu                  |                       |                       | <                 |
| PATIENT REGIS         | TRATION               |                       | UNIT STAY             |                   |
| PATIENT ID 🗸          | GIVEN NAME (FORENAME) | FAMILY NAME (SURNAME) | ENGTH OF STAY (HOURS) |                   |
| 100046                | or                    | dr(100046)            |                       |                   |
| 10005                 | sc                    | it(10005)             |                       |                   |
| 10006                 | nd                    | am(10006)             |                       |                   |
| 100101                | br                    | rr(100101)            |                       |                   |
| 100124                | ko                    | e(100124)             |                       |                   |
|                       |                       | rq(100131)            |                       | 132.0             |

Additionally, an average score is generated for any data items that are numeric; for example, age, length of stay, blood pressure. These can be accessed by clicking the **Averages** tab:

| Study Group 12a 7,488 Patients |                  |        |                      |                      | Le Download            | 1 CSV |
|--------------------------------|------------------|--------|----------------------|----------------------|------------------------|-------|
| <b>Y</b> Filter                |                  |        |                      |                      |                        |       |
| Patient details Averag         | es               |        |                      |                      |                        |       |
|                                |                  |        | Averages ()          |                      |                        |       |
| Data                           | set              | Item   | Mean including nulls | Mean excluding nulls | Median excluding nulls |       |
| Unit Stay                      | Length of stay ( | Hours) | 97.15                | 2                    | 37.50                  | 62.00 |

### 8.7.1 Filtering report data

Your report can be filtered by any combination of answers recorded about data items with structured lists of answers; for example, gender or marital status. Click the Filter button towards the top left of the results page:

| T Filter             |   |                |   |        | < 1-50 of 7,488 > |
|----------------------|---|----------------|---|--------|-------------------|
| Dataset              |   | Question       |   | Answer |                   |
| Patient Registration | ~ | Marital status | ~ |        | ~ ×               |
| Add another          |   |                |   |        |                   |
| Apply Clear all      |   |                |   |        | Close             |

All the suitable filter items will be available to you here. Choose the dataset, question/item, and answer that you want to filter on, and click on **Apply**.

The updated number of patients is also shown, once the selected filters have been applied. In the example below, filtering by **marital status=single** reduces the number of patients to 1,533:

| Study Group 12a<br><b>1,533</b><br>of 7,488 patients |   | iters<br>arital status equal to Single |   |        | Lownload CSV      |
|------------------------------------------------------|---|----------------------------------------|---|--------|-------------------|
| ▼ Filter 0                                           |   |                                        |   |        | < 1-50 of 1,533 > |
| Dataset                                              |   | Question                               |   | Answer |                   |
| Patient Registration                                 | ~ | Marital status                         | ~ | Single | ✓ ×               |
| Add another                                          |   |                                        |   |        |                   |

Click **Add another** to add a second filter. You can apply any number of filters. However, the rules applying to filtering should be noted (see below).

**Example**: If you filter on **marital status=single** and **gender=male**, this will filter the list down to all patients who are **single** AND **male**, i.e. all single men.

If you select **gender=male**, **marital status=single** and also select **marital status=widowed** this will select all patients who are **single** OR **widowed** AND **male**, i.e. all men who are single or widowed.

This is what would be intuitively expected. However, note that the software is using the **AND** operator across two different questions; and the **OR** operator within single questions such as marital status. For example, you cannot select patients who are single AND widowed; you can only select patients who are single OR widowed.

### 8.7.2 Sort list

Listed patients may be sorted on any available column by selecting the column and clicking the pink arrow.

### 8.7.3 Download CSV

The full listing of patients produced by the report can also be downloaded as a .CSV file that can be opened directly into Excel by clicking the **Download CSV** button in the top right-hand corner of the screen.

# 8.8 Subgroups

This App enables **subgroups** to be created within a report and saved as a new cohort. See chapter 20 for full details of this feature.

### 8.9 Report outputs: Summary and History

See section 19.4 for full details of the Summary tab

See section 19.5 for full details of the History tab

## 8.10 Sharing reports

Depending on the permissions assigned to you, you may be able to share reports with other users. See chapter 21 for details of this feature.

# 9 Lab Tests Explorer

Use this app to explore the investigations undertaken for a single cohort or to compare those undertaken for two cohorts.

### For example :

- What range of investigations were undertaken in a clinic or hospital department in a typical week, month or year?
- What are the most common investigations undertaken for a particular disease?
- Do two doctors or clinics order similar investigations of patients with similar diagnoses?
- Are certain investigations undertaken more commonly in one clinic than another?

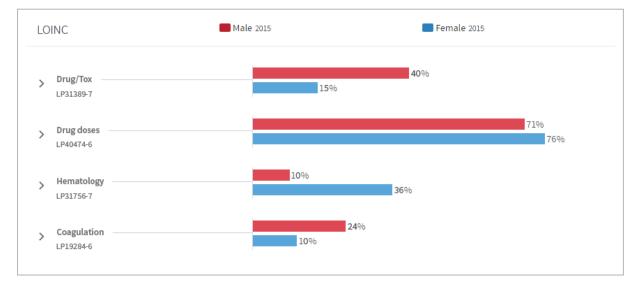

### Features

- View your results as a browsable graphical tree.
- Choose any standard labs or investigations classification e.g. LOINC.
- Highlight investigations of particular interest on your cover sheet.
- Arrange your outputs to make them easy to read e.g. switch between counts and percentages, or sort alphabetically, by frequency, or by clinical code.

# 9.1 Report creation

To create a Lab Tests Explorer report, select the App via one of the methods described in chapter 3. Follow the **Who** step (see chapter 13) to choose the cohort(s) you wish to report on and click **Next**. You will arrive at the **What** step for this App, where you have several options:

| New Lab Tests Explorer Definition                          |                                                                                 |
|------------------------------------------------------------|---------------------------------------------------------------------------------|
| Step 1: Who Step 2: What Step 3: Where Step 4: When Finish |                                                                                 |
| What classification                                        |                                                                                 |
| What results 🛛                                             |                                                                                 |
| All                                                        |                                                                                 |
| Selected results 1                                         |                                                                                 |
| ×                                                          | Current selections                                                              |
|                                                            | You currently have no selections. To continue, please select one from the left. |
| Count  Patients Patients for whom each lab was ordered     |                                                                                 |
| Visits<br>Visits/admissions in which each lab was ordered  |                                                                                 |
| Occurrences<br>Orders of each lab                          |                                                                                 |

### 9.2 What classification

First, confirm the classification system you wish to report on:

| ١ | What classification |
|---|---------------------|
|   | LOINC               |

The classification systems available to you may vary depending on your organisation's Atmolytics data. If you have access to more than one, you'll be able to choose from a drop-down list.

# 9.3 What results

You can choose to report on **All** the results available for the classification system you've selected, or you can specify any number of **Selected results**. Click the option you require.

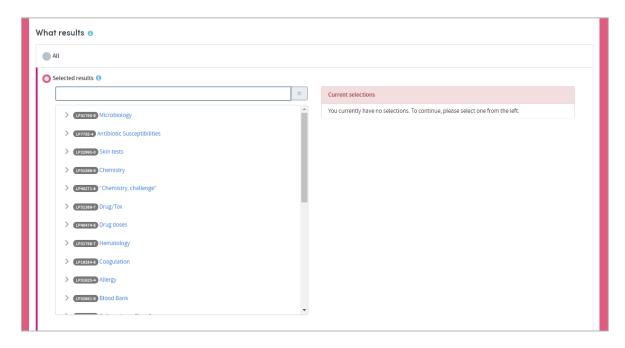

If you want to report on selected results you can locate them either by browsing or by searching. You can choose any number of specific items from any level of the list. Doing so automatically selects the item and all its children. The data pertaining to all the children will be included in the report, and you will be able to drill down into all the child levels when browsing the report data.

As you make your selections, they'll be listed on the right of your screen. Click the cross next to an item to remove it from the list:

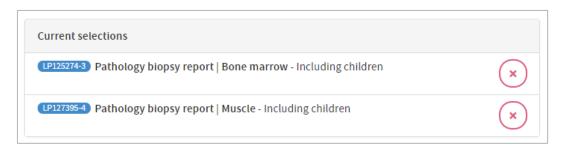

### 9.3.1 Selecting results by browsing

| Selected results ()                  |   |
|--------------------------------------|---|
|                                      | × |
| V LP32741-8 Pathology                | • |
| > LP18632-7 Calculus analysis        |   |
| 1 LP68311-7 Biopsy                   | 1 |
| > LP122003-0 Pathology biopsy report |   |
| > LP121066-7 Biopsy   Muser          |   |

Browse the list of results by clicking the arrows on the far left to move up and down between the levels.

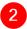

Click the text of an item to select it for inclusion in the report.

### 9.3.2 Selecting results by searching

| biops |                                                                                                    |  |
|-------|----------------------------------------------------------------------------------------------------|--|
| 1 ~ 0 | <ul> <li>Pathology</li> <li>Pathology</li> <li>Pessail-7 Biopsy</li> <li>Pathology biopsy report</li> <li>Pathology biopsy report   Bone marrow</li> </ul> |  |
|       | LP127395-4 Pathology biopsy report   Muscle                                                                                                    |  |

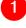

3

Start typing your search term into the text box.

The list below will dynamically display all the items containing your search term, wherever it appears in the term text.

Click the text of an item to select it for inclusion in the report.

### 9.4 Count

| Count 🛛                                                   |
|-----------------------------------------------------------|
| Patients<br>Patients for whom each lab was ordered        |
| Based upon                                                |
| All                                                       |
| O Most recent admission                                   |
| Visits<br>Visits/admissions in which each lab was ordered |
| Occurrences                                               |
| Orders of each lab                                        |
|                                                           |

This option enables you to choose how the results included in the report output will be identified and counted. The options are:

**Patients**: Counts and reports on how many patients in your selected cohort(s) received the selected labs or lab types.

#### Based upon: All

This option counts and reports on the number of patients receiving each lab, taking into account **all** their visits/admissions.

#### Based upon: Most recent admission

This option counts and reports on the number of patients receiving each lab, taking into account only their **most recent** visit/admission.

**Visits:** This option counts and reports on the number of visits/admissions involving your cohort(s) in which each of the selected labs were ordered.

**Example**: 1000 patients may have been admitted to hospital this year but 100 may have been admitted twice, so there will have been 1100 admissions. Consequently, the number of patients for whom each lab was undertaken may differ from the number of admissions or visits upon which that lab was undertaken.

**Occurrences of each answer:** This counts the number of occasions on which each lab was undertaken, regardless of the number of patients or visits/admissions those labs pertained to. A lab may be ordered several times during one admission, so this option provides a guide to overall utilization of each lab.

**Example**: A patient may have their blood pressure taken several times during an admission. If **occurrences** are counted, this would be counted as several occurrences rather than one.

# 9.5 Completing the report

Click **Next** when you're happy with your selections.

Follow the **Where** (see chapter 15) and **When** (see chapter 16) steps to complete the report definition process.

See chapters 17 and 18 for information about naming, generating and viewing your report.

### 9.6 Report outputs: Cover sheet

In addition to providing full details of every item you have included, your finished report contains a **cover sheet**. This is automatically generated and contains a selection of the most significant data in your report:

| LAB TESTS EXPLORER<br>Lab tests 公<br>of JUL 2019 14:11<br>rer sheet Results Snapshots 0 Summ | nary History | Run exploration                                                                   |         |
|----------------------------------------------------------------------------------------------|--------------|-----------------------------------------------------------------------------------|---------|
| Drug/Tox     Lowc Lab test code LP31389-7                                                    | ۲            | Hematology<br>Lab test code LP31756-7                                             | ۵       |
| Study Group 12a<br>281 lab tests                                                             |              | Study Group 12a<br>93 lab tests                                                   |         |
| Most common results                                                                          | % of 281     | Most common results                                                               | % of 93 |
| Gabapentin [Mass/volume] in Serum or Plasma<br>9738-6                                        | 34.9%        |                                                                                   |         |
| Felbamate [Mass/volume] in Serum or Plasma<br>6899-9                                         | 32.7%        | Erythrocyte mean corpuscular hemoglobin concentration<br>[Mass/volume]<br>28540-3 | 100.0%  |
| Phenytoin [Mass/volume] in Serum or Plasma<br>3968-5                                         | 32.4%        |                                                                                   |         |

The cover sheet shows the five most commonly-occurring labs or lab types from each of the two most frequently-occurring high-level categories you select.

For example, if you select four high-level categories to report on, then the five most commonly-occurring labs or lab types pertaining to two of the four will be displayed on the cover sheet.

### 9.7 Report outputs: Results

### 9.7.1 Browsing the results

The left-hand side of the report output enables you to browse through the branches of a tree of counts and percentages pertaining to all the labs or lab types you selected:

| Cover sl | heet Results                                     | Snapshots 🚺 | Summary | History |    |     |
|----------|--------------------------------------------------|-------------|---------|---------|----|-----|
|          |                                                  |             |         |         |    |     |
| Entire   | NC ①<br>hierarchy<br>udy Group 12a n=557 ord     | ders        |         |         |    |     |
| >        | Drug/Tox<br>Lab test code LP31389-7              |             |         |         |    | 281 |
| >        | Hematology<br>Lab test code LP31756-7            |             |         |         | 93 |     |
| >        | Blood Bank<br>Lab test code LP32651-9            |             |         |         | 92 |     |
| >        | "Chemistry, challenge<br>Lab test code LP40271-6 | u           |         |         | 91 |     |
|          |                                                  |             |         |         |    |     |

Click the arrow keys on the left to move up and down through the different levels of your selected data:

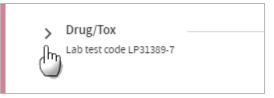

Click the text itself to see a further tabular breakdown:

| ~ | rug/Tox<br>ab test code LP31389-7 |                 | 28 |
|---|-----------------------------------|-----------------|----|
|   | Unit of measurement               | Study Group 12a |    |
|   | ug/mL                             | 281             |    |
|   | g/dL                              | 0               |    |
|   | -                                 |                 |    |

The data this contains will depend on the classification system you're reporting on, and the filters you may have set as part of the report generation process. Click the text again to remove the tabular data from the display.

**Note:** As you browse down the tree, the counts (or percentages) of lower branches may come to a total which is greater than the parent branch which you have browsed down from. This is because some patients may have received more than one lab test falling under a particular parent classification.

**Example**: A cohort may comprise 100 patients of whom 20 had a blood test. Of those 20, 10 (50%) had a full blood count and 15 (75%) had blood glucose levels. This is because some patients may have had both tests. Consequently, the sum of

all counts is 35, even though only 20 patients had a blood test, and the sum of all percentages is 125% for the same reason.

Similarly, although only 20 patients had a blood test, the number with an **abnormal** result may be 18 and the number with a **normal** result may be 17 – again because 15 patients had two tests.

### 9.7.2 Results settings

On the right of the results screen there are several configurable settings which allow you to view the data from different perspectives:

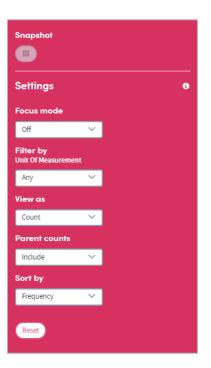

#### Focus mode

If focus mode is **on**, clicking on an arrow to move up or down the tree of lab tests will bring up a pop-up window which only displays the branch you have selected. In the example below, we've just clicked on the arrow to the left of **Drug/Tox**. The data for that branch of the tree appears in a pop-up display as follows:

| Study Group 12           | 2a n=557 orders     |                       |     |
|--------------------------|---------------------|-----------------------|-----|
|                          |                     |                       | >   |
| <                        |                     | g/Tox<br>de LP31389-7 |     |
|                          |                     | DUP 12a n=281 orders  |     |
|                          |                     |                       |     |
|                          | Unit of measurement | Study Group 12a       |     |
|                          | ug/mL               |                       | 281 |
|                          | g/dL                |                       | 0   |
|                          |                     |                       |     |
| Davies                   |                     |                       |     |
| > Drugs<br>Lab test code | 1 P18046-0          | 281                   |     |
| Lab test code            | :LP18046-0          |                       |     |

If focus mode is **off**, clicking on an arrow to move up or down the tree of diagnoses will unfold the tree so that branches surrounding the selected branch can be seen and browsed. In the example below, we've clicked on the arrow to the left of **Hypertensive Disease** and have browsed further down the tree. The path taken through the tree and the data pertaining to each branch are displayed as an indented list as follows:

| LOINC ()<br>Entire hierarchy          |                 |     |
|---------------------------------------|-----------------|-----|
| Study Group 12a n=557 orders          |                 |     |
| ✓ Drug/Tox<br>Lab test code LP31389-7 |                 | 281 |
| Drugs     Lab test code LP18046-0     |                 | 281 |
| > Neurological drugs                  |                 | 281 |
| Lab test code LP31425-9               |                 |     |
| Unit of measurement                   | Study Group 12a |     |
| ug/mL                                 | 281             |     |
| g/dL                                  | 0               |     |
|                                       |                 |     |

### Filter by

This option enables you to filter the displayed counts according to suitable criteria for the classification system you have selected. This may be, for example, filtering by different units of measurement.

#### View as

This option enables you to display the results as either **counts** or **percentages**.

If you opt to display percentages, you will be able to choose whether the percentages displayed are expressed as a percentage:

- **Of n**: the total number (n) in each cohort
- Of parent category: the total number in the parent category for each cohort
- **Of total n**: the combined total n of both cohorts (if you're reporting on two cohorts)

#### Example

We have 2 cohorts:

**Cohort A** comprises 100 patients, of whom 20 have a Pathology biopsy report. Of those 20, 10 have a muscle biopsy report, and 10 have a liver biopsy report.

**Cohort B** also has 100 patients, none of whom have Pathology biopsy reports.

% of parent category: The 10 patients with a muscle biopsy report represent **50%** of those patients with Pathology biopsy reports.

% of n: The 10 patients with a muscle biopsy report represent **10%** of the total cohort.

**% of total n**: The 10 patients with a muscle biopsy report represent **5%** of the combined total of 200 patients in both cohorts.

#### **Parent counts**

This feature enables you to include or exclude a parent item's data from the report results.

**Example**: a cohort comprises 100 service users, of whom 12 had unspecified **blood glucose tests**, 25 had **fasting glucose tests** and 15 had **glucose tests**. In the classification system being used, fasting glucose tests and glucose tolerance tests are classified as children of the more generic term of blood glucose test.

If you choose to **Exclude Parent counts** from your report results, the 12 unspecified blood glucose tests would be excluded from the total count, which would be displayed as follows:

Blood glucose tests: **40** Fasting glucose tests: **25** Glucose tolerance tests: **15** 

If you choose to **Include Parent counts** in your report results, the 12 unspecified blood glucose tests would be included in the total count, which would be displayed as follows:

Blood glucose tests: **52(12)** Fasting glucose tests: **25** Glucose tolerance tests: **15** 

#### Sort by

This option enables you to sort the report results in one of three ways:

- By Clinical code (according to the classification system you selected),
- By Frequency (from the highest count or percentage to the lowest),
- Alphabetically, from **A-Z**.

#### Reset

Selecting this will return all the display options to their default settings.

### 9.8 Report outputs: Snapshots, Summary, History

See section 19.6 for full details of the Snapshot feature

See section 19.4 for full details of the Summary tab

See section 19.5 for full details of the History tab

### 9.9 Sharing reports

Depending on the permissions assigned to you, you may be able to share reports with other users. See chapter 21 for details of this feature.

# **10 Medications Explorer**

Use this app to explore questions about the use of medications such as :

- What medications were prescribed in a clinic for a particular condition?
- How often were different medications prescribed in a typical week, month or year?
- Did two cohorts receive different medications?
- What are the most common medications prescribed for particular purposes e.g. pain relief?
- Do two doctors or clinics have different prescribing patterns?

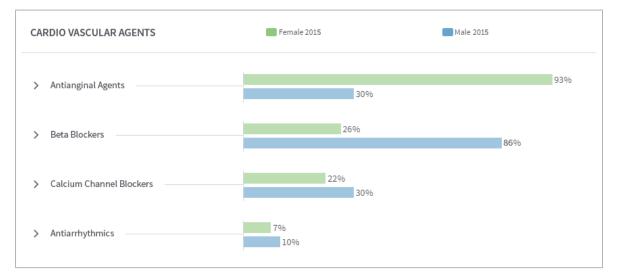

### Features

- View your results as a browsable graphical tree based upon standard medication classifications.
- Filter data by initial or repeat prescription or other qualifiers.
- Highlight medications of particular interest on your cover sheet.
- Arrange your outputs to make them easy to read e.g. switch between counts and percentages, or sort by frequency of occurrence or alphabetically.

# **10.1 Report creation**

•

To create a Medications Explorer report, select the App via one of the methods described in chapter 3. Follow the **Who** step (see chapter 13) to choose the cohort(s) you wish to report on and click **Next**. You will arrive at the **What** step for this App, where you have several options:

|              | Step 2: What          | Step 3: Where        | Step 4: When | Finish |                                                                                 |
|--------------|-----------------------|----------------------|--------------|--------|---------------------------------------------------------------------------------|
| /hat class   | fication              |                      |              |        |                                                                                 |
| Medications  |                       |                      |              |        |                                                                                 |
| /hat medi    | cations               |                      |              |        |                                                                                 |
| All          |                       |                      |              |        |                                                                                 |
| O Selected n | nedications           |                      |              |        |                                                                                 |
|              |                       |                      |              | ×      | Current selections                                                              |
| > P          | Anti-Infective Age    | ents                 |              | ^      | You currently have no selections. To continue, please select one from the left. |
| > 🖻          | (1637) Biologicals    |                      |              |        |                                                                                 |
|              | (2053) Antineoplastic | Agents               |              |        |                                                                                 |
|              | (2992) Endocrine and  |                      |              |        |                                                                                 |
| _            | (10458) Central Nervo |                      |              | - 11   |                                                                                 |
|              | Central Nervo         | Jus System Drugs     |              | •      |                                                                                 |
|              |                       |                      |              |        |                                                                                 |
|              |                       |                      |              |        |                                                                                 |
| ount         |                       |                      |              |        |                                                                                 |
| Patients     |                       |                      |              |        |                                                                                 |
|              | r whom each medica    | ation was ordered    |              |        |                                                                                 |
| Visits       |                       | h medication was ord | ered         |        |                                                                                 |

# **10.2 What classification**

First, confirm the classification system you wish to report on:

| What classification |  |
|---------------------|--|
| Medications         |  |
|                     |  |

The classification systems available to you may vary depending on your organisation's Atmolytics data. If you have access to more than one, you'll be able to choose from a drop-down list.

# **10.3 What medications**

You can choose to report on **All** the medications available for the classification system you've selected, or you can specify any number of **Selected medications**. Click the option you require.

| AL CONTRACTOR OF A CONTRACTOR OF A CONTRACTOR OFTA CONTRACTOR OFTA |          |                                                                                 |
|----------------------------------------------------------------------------------------------------|----------|---------------------------------------------------------------------------------|
| elected medications                                                                                                    |          |                                                                                 |
|                                                                                                    | ×        | Current selections                                                              |
| > PKI Anti-Infective Agents                                                                                                    | A        | You currently have no selections. To continue, please select one from the left. |
| > PK1637 Biologicals                                                                                                    |          |                                                                                 |
| > PK2053 Antineoplastic Agents                                                                                                    |          |                                                                                 |
| > (PK2992) Endocrine and Metabolic Drugs                                                                                                    |          |                                                                                 |
| > PK4457 Cardiovascular Agents                                                                                                    |          |                                                                                 |
| > PK6042 Respiratory Agents                                                                                                    |          |                                                                                 |
| > PK8476 Gastrointestinal Agents                                                                                                    |          |                                                                                 |
| > PK9942 Genitourinary Products                                                                                                    |          |                                                                                 |
| > (PK10455) Central Nervous System Drugs                                                                                                    | <b>.</b> |                                                                                 |

If you want to report on selected medications, you can locate them either by browsing or by searching. You can choose any number of specific items from any level of the list. Doing so automatically selects the item and all its children. The data pertaining to all the children will be included in the report, and you will be able to drill down into all the child levels when browsing the report data.

As you make your selections, they'll be listed on the right of your screen. Click the cross next to an item to remove it from the list:

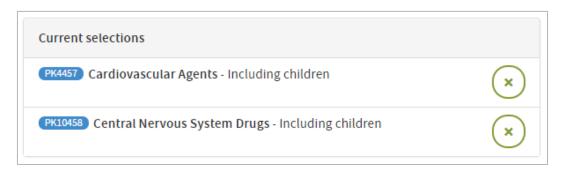

### 10.3.1 Selecting medications by browsing

| Selected medications                                                                                                    |   |
|----------------------------------------------------------------------------------------------------|---|
|                                                                                                    | × |
| <ul> <li>PK1 Anti-Infective Agents</li> <li>PK2 PENICILLINS</li> <li>PK3 Natural Penicillins</li> <li>PK36 Aminopenicillins</li> <li>PK79 Penicillinase-Resistant Penicillins</li> </ul> |   |

Browse the list of medications by clicking the arrows on the far left to move up and down between the levels.

2 Click the text of an item to select it for inclusion in the report.

### 10.3.2 Selecting medications by searching

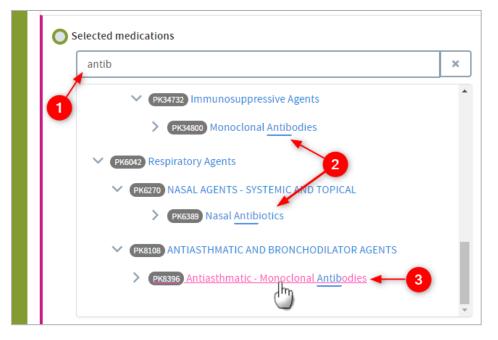

Start typing your search term into the text box.

The list below will dynamically display all the items containing your search term, wherever it appears in the term text.

Click the text of an item to select it for inclusion in the report.

### **10.4 Count**

| <ul> <li>Patients         Patients for whom each medication was ordered         Based upon         All         Most recent admission         Visits         Visits         Visits/admissions in which each medication was ordered</li> </ul> | Count      | Count                                        |  |
|----------------------------------------------------------------------------------------------------|------------|----------------------------------------------|--|
| Based upon All Most recent admission Visits                                                                                                    |            | r whom each medication was ordered           |  |
| All<br>Most recent admission<br>Visits                                                                                                    |            |                                              |  |
| Visits                                                                                                    |            |                                              |  |
|                                                                                                    | O Most     | ecent admission                              |  |
| Visits/admissions in which each medication was ordered                                                                                                    | Visits     |                                              |  |
|                                                                                                    | Visits/adr | issions in which each medication was ordered |  |
| Occurrences                                                                                                    | Occurren   | es                                           |  |
| Orders of each medication                                                                                                    | Orders of  | ach medication                               |  |

This option enables you to choose how the medications included in the report output will be identified and counted. The options are:

**Patients**: Counts and reports on how many patients in your selected cohort(s) were prescribed the selected medications or medication types.

### Based upon: All

This option counts and reports on the number of patients prescribed the selected medications or medication types, taking into account **all** their visits/admissions.

### Based upon: Most recent admission

This option counts and reports on the number of patients prescribed the selected medications or medication types, taking into account only their **most recent** visit/admission.

**Visits:** This option counts and reports on the number of visits/admissions involving your cohort(s) in which each of the selected medications or medication types were prescribed.

**Example:** 1000 patients may have been admitted to hospital this year but 100 may have been admitted twice, so there will have been 1100 admissions. Consequently, the number of patients for whom each lab was undertaken may differ from the number of admissions or visits upon which that lab was undertaken.

**Occurrences of each answer:** This counts the number of occasions on which each medication was prescribed, regardless of the number of patients or visits/admissions those diagnoses pertain to. A medication may be ordered several times during one admission, so this option provides a guide to overall utilization of each medication.

**Example:** A patient may receive both meperidine and morphine for pain relief during an admission. If occurrences are counted, then this would be counted as two occurrences of pain-relieving medication rather than one.

# **10.5 Completing the report**

Click **Next** when you're happy with your selections.

Follow the **Where** (see chapter 15) and **When** (see chapter 16) steps to complete the report definition process.

See chapters 17 and 18 for information about naming, generating and viewing your report.

### **10.6 Report outputs: Cover sheet**

In addition to providing full details of every item you have included, your finished report contains a **cover sheet**. This is automatically generated and contains a selection of the most significant data in your report:

| MEDICATIONS EXPLORER<br>Cardio & CNS Meds 公<br>05 JUL 2019 11:22<br>ver sheet Results Snapshots 0 Summ | ary History | 0 Run report                         |             |  |
|----------------------------------------------------------------------------------------------------|-------------|--------------------------------------|-------------|--|
| Cardiovascular Agents<br>MEDICATIONS Medication code PK4457                                            | ۵           | Central Nervous System Drugs         | ٥           |  |
| Study Group 12a<br>17,357 medications                                                                  |             | Study Group 12a<br>3,428 medications |             |  |
| Most common medications                                                                                | % of 17,357 | Most common medications % of 3,4     | <b>1</b> 28 |  |
| Furosemide<br>PK5473                                                                                   | 21.5%       | Haloperidol Lactate 12.7<br>PK10955  | %           |  |
| Carvedilol<br>PK4679                                                                                   | 11.1%       | Sertraline HCl 12.2<br>PK10703       | %           |  |
| Metoprolol Tartrate<br>PK4660                                                                          | 10.2%       | Quetiapine Fumarate 8.7<br>PK10981   | %           |  |
| Amlodipine Besylate<br>PK4709                                                                          | 8.9%        | Fluoxetine HCl 6.7<br>PK10661 6.7    | %           |  |
| Clonidine HCl<br>PK5100                                                                                | 6.9%        | Paroxetine HCI 6.3<br>PK10684        | %           |  |
|                                                                                                    |             |                                      |             |  |

The cover shows the five most commonly-occurring medications or medication types from each of the two most frequently-occurring high-level categories you selected when specifying your report.

For example, if you selected four high-level categories to report on, then the five most commonly-occurring medications or medication types pertaining to two of the four will be displayed on the cover sheet.

### **10.7 Report outputs: Results**

### 10.7.1 Browsing the results

The left-hand side of the report output enables you to browse through the branches of a tree of counts and percentages pertaining to all the medication categories you selected:

| Cover sheet               | Results                                              | Snapshots 🛛 | Summary | History | · ·    |
|---------------------------|------------------------------------------------------|-------------|---------|---------|--------|
| Medicati<br>Selected medi |                                                      |             |         |         |        |
| > Cardio                  | up 12a n=20,789<br>vascular Agent<br>ion code PK4457 |             |         |         | 17,357 |
| > Centra                  | lon code PK4457<br>l Nervous Syst                    | -           |         | 3,428   |        |
|                           |                                                      |             |         |         |        |

Click the arrow keys on the left to move up and down through the different levels of your selected data:

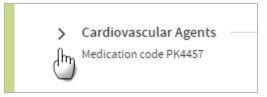

Click the text itself to see a further tabular breakdown:

| Cardiovascular Agents |                 | 17,357 |
|-----------------------|-----------------|--------|
| Activity type         | Study Group 12a |        |
| Assigned              | 17,357          |        |
|                       |                 |        |

The data this contains will depend on the classification system you are reporting on, and the filters you may have set as part of the report generation process. Click on the text again to remove the tabular data from the display.

**Note:** As you browse down the tree, the counts (or percentages) of lower branches may come to a total which is greater than the parent branch which you have browsed down from. This is because some patients may have received more than one medication falling under a particular parent classification.

**Example:** A cohort may comprise 100 patients of whom 20 were prescribed pain relief. Of those 20, 10 (50%) were prescribed morphine and 15 (75%) were prescribed meperidine. This is because some patients may have been prescribed both. Consequently, the sum of all counts is 35, even though only 20 patients were prescribed pain relief, and the sum of all percentages is 125% for the same reason.

Similarly, the sum of the tabular breakdown could again be greater than the main parent category.

### 10.7.2 Results settings

On the right of the results screen there are several configurable settings which allow you to view the data from different perspectives:

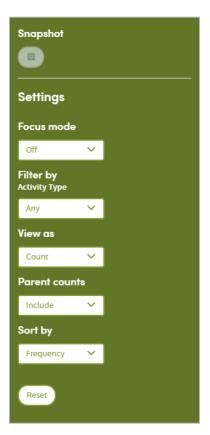

### Focus mode

If focus mode is **on**, clicking on an arrow to move up or down the tree of medications will bring up a pop-up window which only displays the branch you have selected. In the example below, we've just clicked on the arrow to the left of **Cardiovascular Agents**. The data for that branch of the tree appears in a pop-up display as follows:

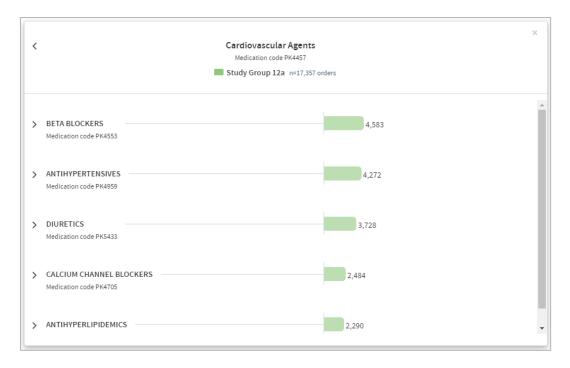

If focus mode is **off**, clicking on an arrow to move up or down the tree of medications will unfold the tree so that branches surrounding the selected branch can be seen and browsed. In the example below, we've clicked on the arrow to the left of

**Cardiovascular Agents** and have browsed further down the tree. The path taken through the tree and the data pertaining to each branch are displayed as an indented list as follows:

| Medications<br>ielected medications                        |        |
|------------------------------------------------------------|--------|
| Study Group 12a n=20,785 orders                            |        |
| Cardiovascular Agents Medication code PK4457               | 17,357 |
| BETA BLOCKERS     Medication code PK4553                   | 4,583  |
| ✓ Beta Blockers Cardio-Selective<br>Medication code PK4618 | 2,562  |
| > Metoprolol<br>Medication code PK4653                     | 2,086  |
| > Atenolol<br>Medication code PK4627                       | 476    |

### Filter by

This option enables you to filter the displayed counts according to suitable criteria for the classification system you have selected. This may be, for example, filtering by ordered medications or filled medications.

#### View as

This option enables you to display the results as either **counts** or **percentages**.

If you opt to display percentages, you will be able to choose whether the percentages displayed are expressed as a percentage:

- **Of n**: the total number (n) in each cohort
- **Of parent category**: the total number in the parent category for each cohort
- **Of total n**: the combined total n of both cohorts (if you're reporting on two cohorts)

#### Example

We have 2 cohorts:

**Cohort A** comprises 100 patients, of whom 20 were prescribed painkillers. Of those 20, 10 were prescribed morphine, and 10 were prescribed meperidine.**Cohort B** also has 100 patients, none of whom were prescribed painkillers.

% of parent category: The 10 patients prescribed morphine represent **50%** of those patients prescribed painkillers.

% of n: The 10 patients prescribed morphine represent **10%** of the total cohort.

**% of total n**: The 10 patients prescribed morphine represent **5%** of the combined total of 200 patients in both cohorts.

#### **Parent counts**

This feature enables you to include or exclude a parent item's data from the report results.

**Example**: a cohort comprises 100 service users, of whom 12 were prescribed unspecified **painkillers**, 25 were prescribed **meperidine** and 15 were prescribed **morphine**. In the classification system being used, meperidine and morphine are classified as children of the more generic term painkiller.

If you choose to **Exclude Parent counts** from your report results, the 12 generic painkillers would be excluded from the total count, which would be displayed as follows:

Painkillers: **40** Meperidine: **25** Morphine: **15** 

If you choose to **Include Parent counts** in your report results, the 12 generic painkillers would be included in the total count, which would be displayed as follows:

Painkillers: **52(12)** Meperidine: **25** Morphine: **15** 

#### Sort by

This option enables you to sort the report results in one of three ways:

- By Clinical code (according to the classification system you selected),
- By **Frequency** (from the highest count or percentage to the lowest),
- Alphabetically, from **A-Z**.

#### Reset

Selecting this will return all the display options to their default settings.

## **10.8 Report outputs: Snapshots, Summary, History**

See section 19.6 for full details of the Snapshot feature

See section 19.4 for full details of the Summary tab

See section 19.5 for full details of the History tab

## **10.9 Sharing reports**

Depending on the permissions assigned to you, you may be able to share reports with other users. See chapter 21 for details of this feature.

# **11 Mortality Rates**

The Mortality Rates App enables you to undertake analysis of mortality rates by age, gender, and per specific time period, for up to two cohorts of your choice. For example, you may use this App to:

- Calculate all causes of hospital mortality rates.
- Calculate mortality rates for patients moved into residential homes
- Compare mortality rates of patients receiving different interventions.
- Examine variations in mortality rates throughout the year.

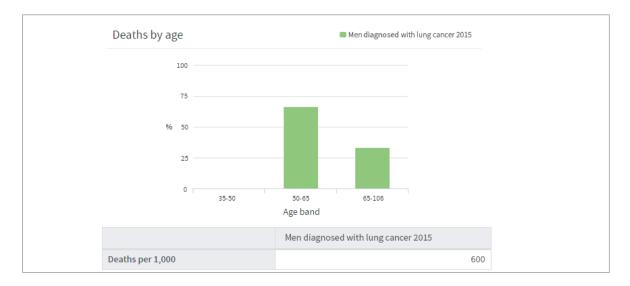

#### Its features enable you to:

- Produce standard mortality by age and gender.
- Calculate 'excess' mortality compared to your base cohort.
- Calculate mortality rates per admission.
- Explore mortality rates over time.

# **11.1 Report creation**

To create a Mortality Rates report, select the App via one of the methods described in chapter 3. Follow the **Who** step (see chapter 13) to choose the cohort(s) you wish to report on and click **Next**. You will arrive at the **What** step for this App, where you have several options:

| New Mortality R                                                             | ates Definition                                                       |  |
|-----------------------------------------------------------------------------|-----------------------------------------------------------------------|--|
| Step 1: Who Step 2: What                                                    | Step 3: Where Step 4: When Finish                                     |  |
| Select output options                                                       |                                                                       |  |
| Calculate expected vs observed d<br>(Calculation of expected deaths will be | eaths<br>based on the underlying mortality rates in your base cohort) |  |
| Select age bands                                                            |                                                                       |  |
| Start<br>(Greater than or equal to)                                         | End<br>(Less than)                                                    |  |
| 0                                                                           | 18                                                                    |  |
| 18                                                                          | 35                                                                    |  |
| 35                                                                          | 50                                                                    |  |
| 50                                                                          | 65                                                                    |  |
| 65                                                                          | 106                                                                   |  |
| Select denominator                                                          |                                                                       |  |
| O Number of patients discharged v                                           | rithin the selected time frame                                        |  |
| Number of patients with no reco                                             | rd of death at commencement of time frame                             |  |
|                                                                             |                                                                       |  |
|                                                                             |                                                                       |  |

# **11.2 Select output options**

This option enables you to choose whether or not to report on expected vs observed deaths:

| Select output options                                                                                                    |  |
|----------------------------------------------------------------------------------------------------|--|
| Calculate expected vs observed deaths<br>(Calculation of expected deaths will be based on the underlying mortality rates in your base cohort) |  |

Atmolytics bases its calculation of expected deaths on the underlying mortality rate of your base cohort. This will then be displayed in the report output alongside the observed mortality rate of your selected cohort(s).

# 11.3 Select age bands

The mortality rates output data is divided into age bands for reporting purposes:

| Select age bands<br>Default Custom  |                           |  |
|-------------------------------------|---------------------------|--|
| Start<br>(Greater than or equal to) | <b>End</b><br>(Less than) |  |
| 0                                   | 18                        |  |
| 18                                  | 35                        |  |
| 35                                  | 50                        |  |
| 50                                  | 65                        |  |
| 65                                  | 106                       |  |

Default bandings will have been set by your system administrator, but you can change the bands if you wish by clicking **Custom**:

| Select   | age bands |     |      |
|----------|-----------|-----|------|
| Default  | Custom    | 1   |      |
| Start    | 0         | End |      |
| Start    | 18 🗘      | End | 35 × |
| Start    | 35        | End | 50 × |
| Start    | 50        | End | 65 × |
| Reset ba | Add band  | )-  | _2   |

Type into the number fields, or use the small arrows to click up and down.

2 Click the cross to delete a band, and **Add band** to create a new one

Clicking **Reset bands** will put the age bands back to the default settings.

## **11.4 Select denominator**

3

| S | Select denominator                                                       |
|---|--------------------------------------------------------------------------|
|   | O Number of patients discharged within the selected time frame           |
|   | Number of patients with no record of death at commencement of time frame |

#### Number of patients discharged within the selected time frame

The report output will show the mortality rate of patients who were discharged within the time frame you may choose to set in the **When** step (see chapter 16) e.g. within the past week or year).

#### Number of patients with no record of death at commencement of time frame

The report output will show the mortality rate of patients who did not have a recorded date of death (i.e. were definitely alive) at the beginning of the time frame you may choose to set in the **When** step (see chapter 16) e.g. at the beginning of the past week or year).

## **11.5 Completing the report**

Click **Next** when you're happy with your selections.

Follow the **Where** (see chapter 15) and **When** (see chapter 16) steps to complete the report definition process.

See chapters 17 and 18 for information about naming, generating and viewing your report.

# **11.6 Report outputs: Cover sheet**

In addition to providing full details of every item you have included, your finished report contains a **cover sheet**. This is automatically generated and contains a selection of the most significant data in your report:

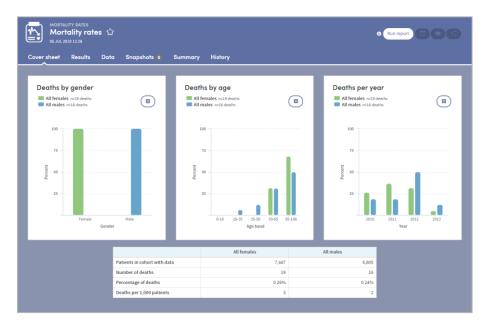

# **11.7 Report outputs: Results**

The results tab shows the comprehensive report data:

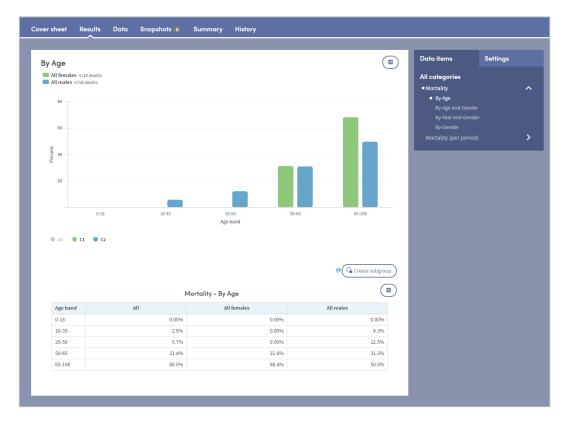

### 11.7.1 Data items

On the top right is a dynamic list of all the items in the report output:

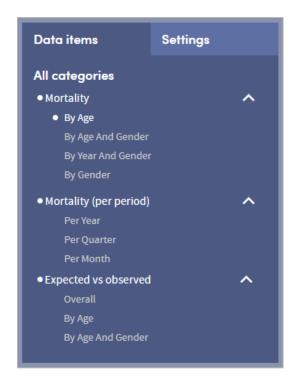

Click any of the items to see the data specific to that item. The data is displayed in the chart on the left and also in the data table at the bottom of the screen.

### 11.7.2 Results settings

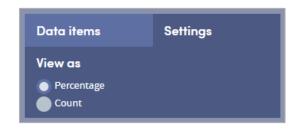

Click the **Settings** tab to see the report output data as either a **count** or a **percentage of the total** for the report output you are viewing.

# **11.8 Report outputs: Data**

The data tab shows a full breakdown of the complete report data:

| Overview of Mortality Rate                              |       | All 14,823<br>35<br>2<br>0.24% | Study Group 12a         7,447           19         3           0.26%         0.26% |
|---------------------------------------------------------|-------|--------------------------------|------------------------------------------------------------------------------------|
| Deaths<br>Deaths per 1,000 patients<br>Mortality rate % |       | 14,823<br>35<br>2              | 7,447<br>19<br>3                                                                   |
| Deaths<br>Deaths per 1,000 patients<br>Mortality rate % |       | 35                             | 19<br>3                                                                            |
| Deaths per 1,000 patients<br>Mortality rate %           |       | 2                              | 3                                                                                  |
| Mortality rate %                                        |       |                                |                                                                                    |
| By age                                                  |       | 0.24%                          | 0.26%                                                                              |
|                                                         |       |                                |                                                                                    |
|                                                         |       | Expected deaths                |                                                                                    |
| By age                                                  | n=    | Expected deaths                | Observed deaths                                                                    |
| 0-18                                                    | 72    |                                | 0 0                                                                                |
| 18-35                                                   | 1,000 |                                | 1 0                                                                                |
| 35-50                                                   | 1,395 |                                | 1 0                                                                                |
| 50-65                                                   | 2,335 |                                | 5 6                                                                                |
| 65-106                                                  | 2,942 |                                | 11 13                                                                              |
| Du nondon                                               |       |                                |                                                                                    |
| By gender                                               |       |                                |                                                                                    |
| Mortality                                               |       | Study Group 12a                |                                                                                    |
| By gender                                               | n=    | Expected deaths                | Observed deaths                                                                    |

# **11.9 Report outputs: Snapshots, Summary, History**

See section 19.6 for full details of the Snapshot feature

See section 19.4 for full details of the Summary tab

See section 19.5 for full details of the History tab

### **11.10** Subgroups

This App enables **subgroups** to be created within a report and saved as a new cohort. See chapter 20 for full details of this feature.

## **11.11** Sharing reports

Depending on the permissions assigned to you, you may be able to share reports with other users. See chapter 21 for details of this feature.

# **12 Procedures Explorer**

This App enables you to explore the diagnostic breakdown of a single cohort or to compare the diagnostic breakdown of two cohorts.

#### For example :

- What range of procedures were undertaken in a hospital or department in a typical week, month or year?
- What are the most common procedures undertaken on Admissions from an Emergency department?
- Do two doctors undertake similar procedures on patients with similar diagnoses?
- Are certain procedures undertaken more commonly in one clinic than another?

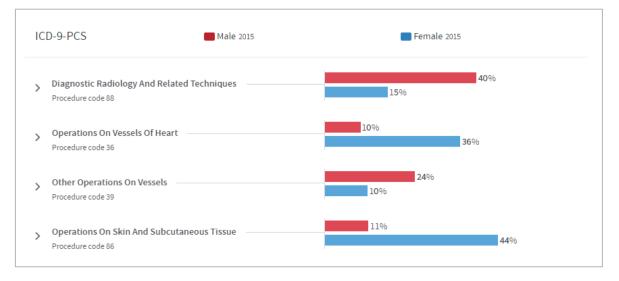

#### Features

- View your results as a browsable graphical tree.
- Choose any standard procedure classification.
- Highlight procedures of particular interest on your cover sheet.
- Arrange your outputs to make them easy to read e.g. switch between counts and percentages, or sort by frequency, alphabetically or by procedure code.

# **12.1 Report creation**

To create a Procedures Explorer report, select the App via one of the methods described in chapter 3. Follow the **Who** step (see chapter 13) to choose the cohort(s) you wish to report on and click **Next**. You will arrive at the **What** step for this App, where you have several options:

| Step 1: Who Step 2: What Step 3: Where Step 4: When Finish                                                                                                    |   |                                                                                 |
|----------------------------------------------------------------------------------------------------|---|---------------------------------------------------------------------------------|
| What classification<br>ICD-9-PCS Y<br>What procedures                                                                                                    |   |                                                                                 |
| All                                                                                                    |   |                                                                                 |
| O Selected procedures                                                                                                    |   |                                                                                 |
|                                                                                                    | × | Current selections                                                              |
| <ul> <li>OProcedures And Interventions, Not Elsewhere Classified</li> <li>Incision And Excision Of Skull, Brain, And Cerebral Meninges</li> <li>Other Operations On Skull, Brain, And Cerebral Meninges</li> <li>OPerations On Other Endocrine Glands</li> <li>OPerations On Cher Endocrine Glands</li> <li>Operations On Lacrimal System</li> </ul> | · | You currently have no selections. To continue, please select one from the left. |
| Patients                                                                                                    |   |                                                                                 |
| Patients for whom each procedure was undertaken  Visits Visits/admissions in which each procedure was undertaken                                                                                                    |   |                                                                                 |
|                                                                                                    |   |                                                                                 |

## **12.2 What classification**

First, use the drop-down list to select the classification system you wish to report on:

| What classification |   |
|---------------------|---|
| ICD-9-PCS           | ~ |
| ICD-9-PCS           |   |
| HCPCS (20           |   |
| HCPCS (2012)        |   |
| HCPCS (2013)        |   |
| Selected procedures |   |

The coding systems available to you may vary depending on your organisation's Atmolytics data.

## **12.3 What procedures**

You can choose to report on **All** the procedures available for the classification system you've selected, or you can specify any number of **Selected procedures**. Click the option you require.

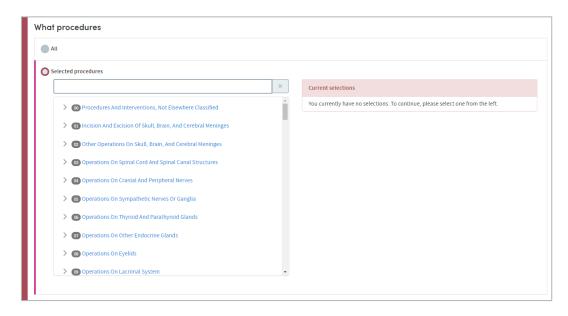

If you want to report on selected procedures, you can locate them either by browsing or by searching. You can select any number of specific items from any level of the list. Doing so automatically selects the item and all its children. The data pertaining to all the children will be included in the report, and you will be able to drill down into all the child levels when browsing the report data.

### 12.3.1 Selecting procedures by browsing

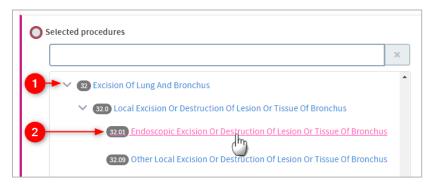

Browse the list of procedures by clicking the arrows on the far left to move up and down between the levels.

Click the text of an item to select it for inclusion in the report.

## 12.3.2 Selecting procedures by searching

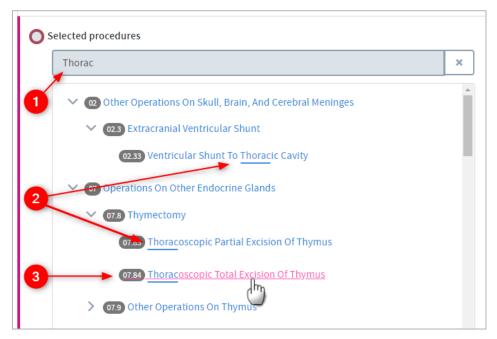

Start typing your search term into the text box.

The list below will dynamically display all the items containing your search term, wherever it appears in the term text.

Click the text of an item to select it for inclusion in the report.

## **12.4 Count**

This option enables you to choose how the procedures included in the report output will be identified and counted. Click the setting you require:

| Count                                                              |
|--------------------------------------------------------------------|
| Patients<br>Patients for whom each procedure was undertaken        |
| Based upon                                                         |
| All                                                                |
| O Most recent admission                                            |
| Visits<br>Visits/admissions in which each procedure was undertaken |
| Occurrences                                                        |
| Occasions on which each procedure was undertaken                   |

The options are:

**Patients**: Counts and reports on how many patients in your selected cohort(s) received the selected procedures or procedure types.

#### Based upon: All

This option counts and reports on the number of patients receiving each procedure, taking into account **all** their visits/admissions.

#### Based upon: Most recent admission

This option counts and reports on the number of patients receiving each procedure, taking into account only their **most recent** visit/admission.

**Visits:** This option counts and reports on the number of visits/admissions involving your cohort(s) in which each of the selected procedures were ordered.

**Example**: 1000 patients may have been admitted to hospital this year but 100 may have been admitted twice, so there will have been 1100 admissions. Consequently, the number of patients for whom each procedure was undertaken may differ from the number of admissions or visits upon which that procedure was undertaken.

**Occurrences of each answer:** This counts the number of occasions on which each procedure was undertaken, regardless of the number of patients or visits/admissions those procedures pertain to. Note that a procedure may be ordered several times during one admission, so this option provides a guide to overall utilization of each procedure.

**Example:** A patient may receive a blood transfusion and an echocardiogram on a number of occasions during an admission. If **occurrences** are counted, these would be counted as several **occurrences** rather than one.

# **12.5 Completing the report**

Click **Next** when you're happy with your selections.

Follow the **Where** (see chapter 15) and **When** (see chapter 16) steps to complete the report definition process.

See chapters 17 and 18 for information about naming, generating and viewing your report.

## **12.6 Report outputs: Cover sheet**

In addition to providing full details of every item you've included, your report output contains a **cover sheet**. This is automatically generated and contains a selection of the most significant data in your report:

| er sheet Results Snapshots 0 Summary H                               | History    |                                                    |            |
|----------------------------------------------------------------------|------------|----------------------------------------------------|------------|
| Other Diagnostic Radiology And Related Tech                          | nniques 💿  | Operations On Vessels Of Heart                     | (          |
| Study Group 12a                                                      |            | Study Group 12a                                    |            |
| 1,500 procedures                                                     |            | 418 procedures                                     |            |
| Most common procedures                                               | % of 1,500 | Most common procedures                             | % of 418   |
| Diagnostic Ultrasound Of Heart<br>88.72                              | 91.7%      | Insertion Of Drug-Eluting Coronary Artery Stent(s) | 100.0%     |
| Arteriography Of Femoral And Other Lower Extremity Arteries<br>88.48 | 8.3%       | 36.07                                              | 100.070    |
| All                                                                  |            | All                                                |            |
| 3,113 procedures                                                     |            | 1,082 procedures                                   |            |
| Most common procedures                                               | % of 3,113 | Most common procedures                             | % of 1,082 |
| Diagnostic Ultrasound Of Heart<br>88.72                              | 91.8%      | Insertion Of Drug-Eluting Coronary Artery Stent(s) | 100.0%     |
| Arteriography Of Femoral And Other Lower Extremity Arteries          | 8.2%       | 36.07                                              | 100.070    |

The cover sheet shows the five most commonly-occurring diagnoses from each of the two most frequently-occurring high-level categories you select.

For example, if you select four high-level categories to report on, then the five most commonly-occurring diagnoses pertaining to two of the four will be displayed on the cover sheet. If you've chosen to compare 2 cohorts, the data for each cohort will be included.

# 12.7 Report outputs: Results

#### Cover sheet Snapshots 🔘 Results Summary History ICD-9-PCS Entire hierarchy Study Group 12a n=3,078 procedures All n=6,870 procedures 1,500 > Other Diagnostic Radiology And Related Techniques 3,113 Procedure code 88 418 > Operations On Vessels Of Heart 1,082 Procedure code 36 468 > Other Operations On Vessels 1,031 Procedure code 39 270 > Incision, Excision, And Occlusion Of Vessels 578 Procedure code 38

### 12.7.1 Browsing the results

This part of the report output allows you to browse through the branches of a tree of counts or percentages pertaining to all the procedures categories you selected:

| Study Grou             | Ip 12a n=3,078 proce                                                                                                    | dures 🔲 All n=6,870      | procedures     |                     |
|------------------------|----------------------------------------------------------------------------------------------------|--------------------------|----------------|---------------------|
|                        | iagnostic Radiolog<br>recode 88                                                                                                    | gy And Related Technique | 25             | 1,500               |
| Dia                    | gnostic Ultrasound                                                                                                    | 1                        |                | 1,376               |
| Proc                   | edure code 88.7                                                                                                    |                          |                | 2,859               |
| Proc                   | -                                                                                                    | ontrast Material         |                | 2,859<br>124<br>254 |
| Proc<br>> Arte<br>Proc | eriography thing C                                                                                                    | ontrast Material         | All            | 124                 |
| Proc<br>> Arte<br>Proc | eriography thing C                                                                                                    | Ŋ                        | <b>A</b> ll 17 | 124                 |
| Proc<br>> Arte<br>Proc | eriography composition of the second second se | Study Group 12a          |                | 124                 |
| Proc<br>> Arte<br>Proc | eriography thing C<br>eriography thing C<br>edure code 88.4<br>Procedure type<br>Principal                                                                                                    | Study Group 12a          | 17             | 124                 |

Click the arrows on the left to move up and down through the different levels of your selected data.

Click the text itself to see a further tabular breakdown. The data this contains will depend on the classification system you're reporting on, and the filters you may have set as part of the report generation process. Click the text again to remove the tabular data from the display.

**Note:** As you browse down the tree, the counts (or percentages) of lower branches may come to a total which is greater than the parent branch which you have browsed down from. This is because some patients may have received more than one procedure falling under a particular parent classification.

**Example:** A cohort comprises 100 patients of whom 20 had **Removal or restoration of teeth** carried out. Of those 20, 10 (50%) had a forceps extraction and 15 (75%) had a filling. This is because some patients may have had both. Consequently, the sum of all counts is 35, even though only 20 patients had a procedure on their teeth. The sum of all percentages is 125% for the same reason.

Similarly, although only 20 patients had a procedure, the number with a **no complications** result may be 18 and the number **with complications** may be 17 – again, because 15 patients had procedures on more than one tooth.

### 12.7.2 Results settings

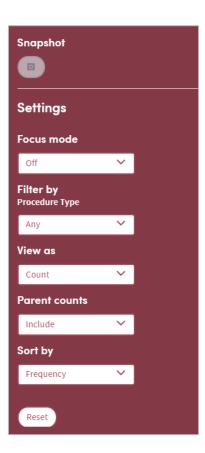

On the right of the results screen there are several configurable settings which allow you to view the data from different perspectives:

#### Focus mode

If focus mode is **on**, clicking on an arrow to move up or down the tree of procedures will bring up a pop-up window which only displays the branch you have selected. In the example below, we've just clicked on the arrow to the left of **Other diagnostic radiology and related techniques.** The data for that branch of the tree appears in a pop-up display as follows:

| Stu | udy Group 12a n=3,078 procedures All n=6,870 procedures |                        |  |
|-----|---------------------------------------------------------|------------------------|--|
| <   | Other Diagnostic Radiology And Rel<br>Procedure code 88 | ated Techniques        |  |
|     | Study Group 12a n=1,500 procedures                      | All n=3,113 procedures |  |
| >   | Diagnostic Ultrasound<br>Procedure code 88.7            | 1,376                  |  |
| >   | Arteriography Using Contrast Material                   | 124                    |  |

If focus mode is **off**, clicking on an arrow to move up or down the tree of procedures will unfold the tree so that branches surrounding the selected branch can be seen and

browsed by the user. In the example below, we've just clicked on the arrow to the left of **Other diagnostic radiology and related techniques** and browsed further down the tree. The path taken through the tree and the data pertaining to each branch are displayed as an indented list as follows:

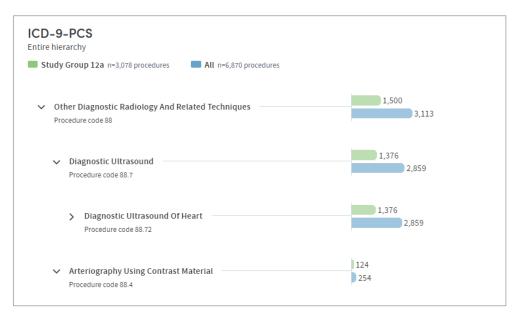

#### Filter by

This option enables you to filter the displayed counts according to suitable criteria for the classification system you have selected. This may be, for example, filtering by principal procedures or secondary procedures.

#### View as

This option enables you to display the results as either **counts** or **percentages**.

If you opt to display percentages, you will be able to choose whether the percentages displayed are expressed as a percentage:

- Of n: the total number (n) in each cohort
- **Of parent category**: the total number in the parent category for each cohort
- **Of total n**: the combined total n of both cohorts (if you're reporting on two cohorts)

#### Example

We have 2 cohorts:

**Cohort A** comprises 100 patients, of whom 20 underwent a mastectomy procedure. Of those 20, 10 had a unilateral simple mastectomy, and 10 had a bilateral radical mastectomy.

**Cohort B** also has 100 patients, none of whom underwent a mastectomy procedure.

**% of parent category**: The 10 patients undergoing a unilateral simple mastectomy represent **50%** of those patients undergoing a mastectomy procedure.

% of n: The 10 patients undergoing a unilateral simple mastectomy represent **10%** of the total cohort.

**% of total n**: The 10 patients undergoing a unilateral simple mastectomy represent **5%** of the combined total of 200 patients in both cohorts.

#### **Parent Counts**

This feature enables you to include or exclude a parent item's data from the report results.

**Example**: A cohort comprises 100 patients, of whom 80 had some form of **Removal or restoration of teeth** carried out. 25 had a **forceps extraction**, 45 had a **filling**, and the 10 remaining procedures were recorded as unspecified Removal or restoration of teeth procedures.

In the classification system being used, forceps extraction and filling are classified as children of the more generic term Removal or restoration of teeth.

If you choose to **Exclude Parent counts** from your report results, the 10 unspecified Removal or restoration of teeth procedures would be excluded from the total count, which would be displayed as follows:

Removal or restoration of teeth: **70** Forceps extraction: **25** Filling: **45** 

If you choose to **Include Parent counts** in your report results, the 10 unspecified Removal or restoration of teeth procedures would be included in the total count, which would be displayed as follows:

Removal or restoration of teeth: **80(10)** Forceps extraction: **25** Filling: **45** 

#### Sort by

This option enables you to sort the report results in one of three ways:

- By **Clinical code** (according to the classification system you selected)
- By **Frequency** (from the highest count or percentage to the lowest)
- Alphabetically, from **A-Z**

#### Reset

Selecting this will return all the display options to their default settings.

# 12.8 Report outputs: Snapshots, Summary, History

See section 19.6 for full details of the Snapshot feature

See section 19.4 for full details of the Summary tab

See section 19.5 for full details of the History tab

# **12.9 Sharing reports**

Depending on the permissions assigned to you, you may be able to share reports with other users. See chapter 21 for details of this feature.

# 13 Step 1: Who

The images in this chapter are taken from the Clinical Observations App, but the information applies to every App you have available to you.

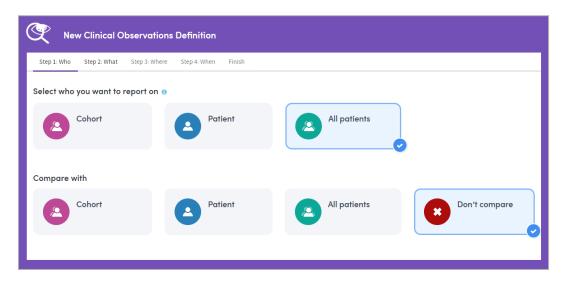

When you are selecting who to report on and who to compare data with, it's important to remember that **you can only report on patients who are included in your own base cohort**. The base cohort contains all the patients you are permitted to report on in your current role. Any other cohorts you create or receive from other users will be automatically filtered to only contain patients who are already in your base cohort.

Depending on the App you're using, you will be able to choose from **Cohorts**, **Patients** and **All Patients**, and you may be able to compare one selection with a second.

Make your selections and click **Next** to move on to Step 2.

## Cohort

Click Cohort to choose from all the cohorts available to you in your **My Cohorts** area. This includes your base cohort, any cohorts you have created, and any cohorts that other users have shared with you:

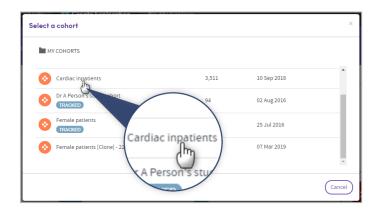

Once you've chosen a cohort, its name will be displayed on screen:

| New Clinical Observations Definition           Step 1: Who         Step 2: What         Step 3: Where         Step 4: When         Finish                                                                                                    |              |               |
|----------------------------------------------------------------------------------------------------|--------------|---------------|
| Select who you want to report on  Cohort Cardiac inpatients Cardiac inpatients Cardiac in | All patients |               |
| Compare with Cardiac inpatients                                                                                                    | All patients | Don't compare |
|                                                                                                    |              |               |

## Patient

Select this option to report on a single patient. A search panel will appear

You must know the patient's name in order to search for them. Type in part or all the name and click **Search**:

| Select a patient            | ×      |
|-----------------------------|--------|
| Amanda Br                   |        |
| Search                      |        |
| Please search for a patient |        |
|                             | Cancel |

The search results will only list the names of matching patients who are members of your base cohort

| Select a patient            | ×      |
|-----------------------------|--------|
| Amanda Br                   |        |
| Search                      |        |
| Brady, Amanda 18 Sep 1956   |        |
| Brennan, Amanda 19 Nov 1957 |        |
|                             | Cancel |

Click the matching name and it will be displayed on the main **Who** Screen:

| New Clinical Observe             | ions Definition          |       |
|----------------------------------|--------------------------|-------|
| Step 1: Who Step 2: What Step 3: | here Step 4: When Finish |       |
| Select who you want to report    | 10                       |       |
| Cohort                           | Patient<br>Brady, Amanda |       |
| Compare with                     | Patient                  |       |
| Compare with                     | Brady, Amanda            |       |
| Cohort                           | Patient                  | e<br> |
|                                  |                          |       |

# All patients

Select this option to report on all the patients in your base cohort.

# 14 Step 2: What

The **What** step enables you to select the settings you wish to use in creating a report with the App you have selected. In contrast with other steps in the process, the **What** step can be significantly different for every App.

#### Please refer to the chapters for each App for full details of their features

Report settings typically include options such as:

- Which data is to be reported upon?
- Should the output count patients or admissions/visits?
- Selection of items to include on the cover sheet of the report.

Below are some sample images of typical **What** screens. Make your selections and click **Next** to move on to Step 3.

|              | Step 2: What        | Step 3: When       | re Stej | p 4: When Fini: | sh |       |              |      |  |
|--------------|---------------------|--------------------|---------|-----------------|----|-------|--------------|------|--|
| elect clinic | al observat         | ions               |         |                 |    |       |              |      |  |
| Clinical o   | bservation          | Include if initial | value:  |                 |    | No. ( | of observati | ons: |  |
| - 96HGB      | ~                   | Any                | ~       |                 |    | min   | 2            | max  |  |
| •)           |                     |                    |         |                 |    |       |              |      |  |
|              |                     |                    |         |                 |    |       |              |      |  |
| port by      |                     |                    |         |                 |    |       |              |      |  |
| port by      |                     |                    |         |                 |    |       |              |      |  |
| Patients     | r whom this data in | availabla.         |         |                 |    |       |              |      |  |

| New Identity Check D                                                                                  | efinition                 |  |  |  |  |
|----------------------------------------------------------------------------------------------------|---------------------------|--|--|--|--|
| Step 1: Who Step 2: What Step 3: 1                                                                    | Where Step 4: When Finish |  |  |  |  |
| Select items to include in your e                                                                     | exploration o             |  |  |  |  |
| Patient Registration                                                                                  | Select item(s)            |  |  |  |  |
| Most Recent Encounter Details                                                                         | Select item(s)            |  |  |  |  |
| Select additional items           Select a dataset                                                    | Add dataset               |  |  |  |  |
| Select the item and question you want to appear as the first column of the exploration $oldsymbol{0}$ |                           |  |  |  |  |
| Select an item                                                                                        | - *                       |  |  |  |  |
| Select a question                                                                                     | - ×                       |  |  |  |  |
|                                                                                                    |                           |  |  |  |  |

|                         | Step 2: What      | Step 3: Where       | Step 4: When | Finish |                                   |
|-------------------------|-------------------|---------------------|--------------|--------|-----------------------------------|
| /hat classi             | fication          |                     |              |        |                                   |
| Medications             |                   |                     |              |        |                                   |
| hat media               | cations           |                     |              |        |                                   |
| All                     |                   |                     |              |        |                                   |
| -                       |                   |                     |              |        |                                   |
| Selected m              | redications       |                     |              | ×      | Current selections                |
|                         |                   |                     |              |        | You currently have no selections. |
| -                       | Anti-Infective Ag | ents                |              |        |                                   |
|                         | Biologicals       |                     |              | - 11   |                                   |
|                         | Analeesics ar     | id Anesthetics      |              |        |                                   |
|                         |                   |                     |              |        |                                   |
| ount                    |                   |                     |              |        |                                   |
| Patients<br>Patients fo | r whom each medic | ation was ordered   |              |        |                                   |
| Encounter               |                   | h each medication v | rar ordored  |        |                                   |

| itep                                                                                         | 1: Who                    | Step 2: What                              | Step 3: Where                  | Step 4: When | F                           | Finish |  |
|----------------------------------------------------------------------------------------------|---------------------------|-------------------------------------------|--------------------------------|--------------|-----------------------------|--------|--|
| elect two events to report upon, and (optionally) define a standard and set a benchmark:     |                           |                                           |                                |              |                             |        |  |
|                                                                                              | Select eve<br>Select any  | nts<br>two events from any                | event set:                     |              |                             |        |  |
| Initial event                                                                                |                           | rent                                      | Blood Sugar Result V Completed |              | Completed date $\checkmark$ |        |  |
| Subsequent event Including                                                                   |                           | Blood Sugar Result V None V               |                                |              | None 🗸                      |        |  |
|                                                                                              |                           | Only cases when both events have occurred |                                |              |                             |        |  |
|                                                                                              | Define sta<br>Specify the | ndard<br>e standard interval b            | etween your selecte            | ed events    |                             |        |  |
| Include benchmark<br>Specify how often the standard needs to be met to achieve the benchmark |                           |                                           |                                |              |                             |        |  |
| Specify additional outputs                                                                   |                           |                                           |                                |              |                             |        |  |

# 15 Step 3: Where

The images in this chapter are taken from the Costs and Charges App, but the information applies to every App you have available to you.

| New Costs and Charges Definition                                                                                                    |  |  |  |  |  |  |
|----------------------------------------------------------------------------------------------------|--|--|--|--|--|--|
| Step 1: Who Step 2: What Step 3: Where Step 4: When Finish                                                                                          |  |  |  |  |  |  |
| Include data from these encounters:                                                                                                    |  |  |  |  |  |  |
| All encounters<br>Any location<br>Including observation stays<br>Only include data from encounters in which the cohort definition was met<br>Change |  |  |  |  |  |  |
| And financial data recorded:                                                                                                    |  |  |  |  |  |  |
| Charges<br>Any location<br>Change                                                                                                    |  |  |  |  |  |  |

In this step, you select the data sources you want to include in the report. In most cases you'll need to choose:

- The type(s) of patient admissions/visits you want to include (e.g. **any admissions/visits**, or **inpatient** or **outpatient** admissions/visits).
- The location(s) of the patient admissions/visits you want to include (e.g. **any location**, or specific clinical departments or hospitals).
- The location(s) in which the report data was recorded (e.g. **any location**, or specific clinical departments or hospitals).

Make your selections and click **Next** to move on to Step 4.

Additional options may be available depending on the App you're using. The default setting is to include all admission types from any location, and data recorded in any location.

Click **Change** to make your own selections (this example is taken from the Costs and Charges App):

| New Costs and Charges Definition                                                                                                    |                                           |
|----------------------------------------------------------------------------------------------------|-------------------------------------------|
| Step 1: Who Step 2: What Step 3: Where Step 4: When Finish                                                                                                    |                                           |
| Include data from:                                                                                                    |                                           |
| • Admissions                                                                                                    | ОК                                        |
| Admission type Any Selected Please select                                                                                                    |                                           |
| Any<br>Selected locations<br>Select all<br>Admission and testing department<br>Adult neurology<br>Anesthesiology and pain care<br>Asthma clinic<br>CAT scan     | All locations<br>Only locations with data |
| <ul> <li>Additional options ∧</li> <li>Only include data from admissions in which the cohort definition was met ●</li> <li>Exclude observation stays</li> </ul> |                                           |
|                                                                                                    | ОК                                        |
| And financial data recorded:<br>Charges<br>Any location<br>Change &                                                                                             |                                           |

Click **Selected** to choose specific admission types (inpatient, outpatient, etc.)

**Any location** is selected by default, but by clicking **Selected locations** you can choose one or more locations from the list, either by clicking the checkboxes, or by typing in the search field.

Click List to filter the list of available locations by either All locations, or Only locations with data.

Any additional options specific to the App you're using, will be listed here.

<sup>5</sup> Data recorded in **Any location** is selected by default, but by clicking here, the

screen will unfold to present you with the same search options as those in <sup>2</sup> above. Choose one or more **Selected locations** from the list, either by clicking the checkboxes, or by typing in the search field. You'll also have the option to click the **List** drop-down, to filter the list of available locations by either **All locations**, or **Only locations with data**.

# 16 Step 4: When

The images in this chapter are taken from the All the Answers App, but the information applies to every App you have available to you.

| Ę | New All the Answers Definition |                   |                |               |          |  |  |
|---|--------------------------------|-------------------|----------------|---------------|----------|--|--|
|   | Step 1: Who                    | Step 2: What      | Step 3: Where  | Step 4: When  | Finish   |  |  |
|   | Time frame                     | for the data<br>~ | to be included | d in your exp | loration |  |  |
|   | No time limit                  |                   |                |               |          |  |  |
|   | Date range                     | Im                |                |               |          |  |  |
|   | Period of time                 | 0                 |                |               |          |  |  |

This step lets you set time limits on the data to be included in your report. You can choose to apply a date range or time period to the data from your selected sources, or you can select the **No time limit** option.

If you choose **Date range** or **Period of time**, you'll then select a date range by clicking on the calendar icons, or choose a period of time from a drop-down list (the last week, the last year, etc.).

| New All the Answers Definition                 |                              |  |  |  |  |
|------------------------------------------------|------------------------------|--|--|--|--|
| Step 1: Who Step 2: What Step 3: Where         | Step 4: When Finish          |  |  |  |  |
| Time frame for the data to be included         | in your exploration          |  |  |  |  |
| Date range V                                   | Earliest record 🗈 to Today 🖆 |  |  |  |  |
| Data to include                                |                              |  |  |  |  |
| All data recorded within the time frame $\sim$ |                              |  |  |  |  |
| Earliest record                                | Today                        |  |  |  |  |
|                                                |                              |  |  |  |  |
|                                                |                              |  |  |  |  |
|                                                |                              |  |  |  |  |
|                                                |                              |  |  |  |  |

Once a date range or time period has been selected you need to decide which data from which admissions/visits to include within the time frame. Because admissions/visits themselves have a duration, there is the potential for overlap between the duration of an admission/visit and the time frame selected.

The options are:

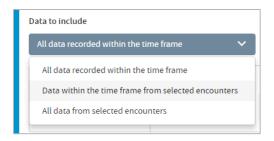

- All data recorded during the time frame The report will include any and all data which was only recorded during the time limits you have set.
- Data within the time frame from selected admissions/visits
   The report will include data which was only recorded during the time limits you have set, and is also data which was only recorded during admissions/visits meeting specific time-bound criteria (which you will select).
- All data from selected admissions/visits

The report will include *all* data from your selected admissions/visits, even if some of this data was recorded **during a time which extends beyond the time limits you have set**. For example, if you have set a date range of January 1<sup>st</sup> 2015 – December 31<sup>st</sup> 2015, and have chosen to include data from admissions/visits that 'neither began nor ended within the time frame' (see below), then your report will include analysis of data pertaining to such admissions/visits that was recorded before January 1<sup>st</sup> 2015 or after December 31<sup>st</sup> 2015 (as well as the data recorded within the timeframe).

If you select either of the last two options, you will be presented with up to four specific time-bound criteria to select from. You can choose any available combination of these types using the tick boxes:

| New All the Answers Definition           | on                                                                |
|------------------------------------------|-------------------------------------------------------------------|
| Step 1: Who Step 2: What Step 3: Where   | Step 4: When Finish                                               |
| Time frame for the data to be included i |                                                                   |
| Date range 🗸                             | 01 Jan 2010 Today                                                 |
| Data within the time frame from selected |                                                                   |
| Time Frame 📵<br>01 Jan 2010 Today        | Include data from encounters which:                               |
| ,;                                       | <ul> <li>Admitted and discharged within the time frame</li> </ul> |
|                                          | Admitted but not discharged within the time frame                 |
|                                          | Discharged but not admitted within the time frame                 |
|                                          | Neither admitted nor discharged within the time<br>frame          |
|                                          |                                                                   |

Make your selections and click **Finish** to complete your report.

# **17 Report summary**

After you've made your **When** selections and clicked **Finish**, the **Report summary** panel will appear. The panel has three tabs; **Details, Schedule** and **Design**. You must name your report in the **Details** tab of the Report summary, but changing the other settings is optional.

Click Save & Finish when you are ready to generate your report.

## **17.1 Details**

Give your report a name and a description, e.g. its purpose, and why you made the selections that you did. You must name the report, but the description is optional.

| Report summe | ary      |        | ×                    |
|--------------|----------|--------|----------------------|
| Details      | Schedule | Design |                      |
| Name         |          |        |                      |
|              |          |        |                      |
| Description  |          |        |                      |
|              |          |        |                      |
|              |          |        |                      |
| 🟠 Add to fa  | avorites |        |                      |
|              |          |        |                      |
|              |          |        | Save & Finish Cancel |

If you wish, add the report to your favourites list by clicking the star icon. You can also add the report or remove it from your favourites list after you've generated and viewed it.

## **17.2 Schedule report**

You can choose whether to run the report once only:

| Report summ                   | ary                                 |        | ×                    |
|-------------------------------|-------------------------------------|--------|----------------------|
| Details                       | Schedule                            | Design |                      |
| Set sch<br>This report will b | e <b>dule</b><br>e run immediately. |        |                      |
|                               |                                     |        | Save & Finish Cancel |

or schedule it to run regularly:

| Report summ            | ary          |    |          | ×                    |
|------------------------|--------------|----|----------|----------------------|
| Details                | Schedule     | De | sign     |                      |
| Set scho<br>Run report | edule<br>Day | ~  |          |                      |
| Starts on:             |              |    | Ends on: |                      |
|                        |              |    |          | Save & Finish Cancel |

Complete the fields, using the drop-down list and/or the calendars as needed:

| Report summary | <u>Panaka Luntar</u> |      |      |     |    |        |     |          |             | ×      |
|----------------|----------------------|------|------|-----|----|--------|-----|----------|-------------|--------|
| Details        | Schedule             | Desi | gn   |     |    |        |     |          |             |        |
| Set schedule   | 2                    |      |      |     |    |        |     |          |             |        |
| Every 1        | Day                  | ~    |      |     |    |        |     |          |             |        |
| Starts on:     | Day                  |      | Ends | on: |    |        |     |          |             |        |
| 13 Mar 2019    | Week 🖑               |      |      |     |    |        |     |          |             |        |
|                | Month                |      |      |     | Ma | rch 20 | 019 |          | ,           |        |
|                |                      |      | Su   | Мо  | Ти | We     | Th  | Fr       | Sa          | Cancel |
|                |                      |      | 24   | 25  | 26 | 27     |     | 1        | 2           |        |
|                |                      |      | 3    | 4   | 5  | 6      | 7   | 8        | 9           |        |
|                |                      |      | 10   | 11  |    |        | 14  | 15<br>በ- | 16          |        |
|                |                      |      | 17   | 18  | 19 | 20     | 21  | ď        | <b>)</b> 23 |        |
|                |                      |      | 24   | 25  | 26 | 27     | 28  | 29       | 30          |        |
|                |                      |      | 31   | 1   | 2  | 3      | 4   | 5        | 6           |        |

# 17.3 Report design

Finally, you can choose the colour scheme and layout of the cover sheet of the report. The cover sheet layout options available to you will automatically reflect the number of items you selected for inclusion on the cover sheet.

| Report summ                  | ary      |        | ×                    |
|------------------------------|----------|--------|----------------------|
| Details                      | Schedule | Design |                      |
| Cover sheet layo             | ut       |        |                      |
|                              |          |        |                      |
|                              |          |        |                      |
| Chart theme<br>Series colors |          |        |                      |
|                              |          |        |                      |
|                              |          |        |                      |
|                              |          |        | Save & Finish Cancel |

# **18 Generating the report**

You must name your report in the **Details** tab of the Report summary (see 17.1) but changing the other settings in the summary panel is optional. Click **Save & Finish** when you are ready to generate your report.

If you wish, you can move to other areas of Atmolytics while the report is running. You'll see brief notifications in the bottom right corner of your screen, confirming that the report is being generated, and informing you when it's ready:

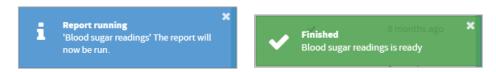

You may also see a popup panel, confirming that your report is ready, and giving you the option to view it now, or dismiss it:

| Report completed                                          | ×                   |
|-----------------------------------------------------------|---------------------|
| Your report has completed, would you like to view it now? |                     |
|                                                           | View report Dismiss |

If a new report is ready to view, or a report has been shared with you, the notification bell in the top menu bar will turn orange, and a small orange dot will be visible next to **My Reports**:

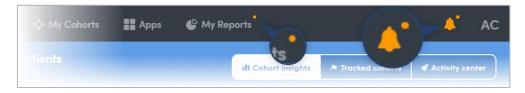

Click **My Reports** in the top menu bar to see all the reports available to you. The most recent reports will be at the top of the list. Click the name of a report to view it:

| All Re | ports | Create new                       |                    | Search rep  | ports  |                    |
|--------|-------|----------------------------------|--------------------|-------------|--------|--------------------|
| Ħ      |       |                                  |                    |             |        |                    |
|        |       | REPORT NAME                      | REPORT TYPE        | CREATED ON  | STATUS | LAST<br>ACTIVITY 🗸 |
|        | ☆     | Blood sugar readings             | Activity Counter   | 13 Mar 2019 | ~      | 5 minutes<br>ago   |
|        | ☆     | All Diagnoses                    | Diagnosis Explorer | 13 Mar 2019 | ~      | 8 minutes<br>ago   |
|        | ☆     | Demographics: Diabetes Diagnoses | All the Answers    | 21 May 2018 | ~      | a day ago 🕓        |
|        |       |                                  |                    |             | ~      | a month ago        |

# **19 Report outputs**

The images in this chapter are taken from various Apps, and the information applies to every App you have available to you. You'll find specific information about each App's report outputs in the chapters of this guide relating to each of the Apps.

Report outputs have a standard format, including a range of standard options:

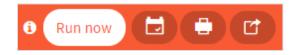

You can choose to **Run** the report again, **Schedule** the report, **Print** the data from the current tab, or **Share** the output with other users. You can choose to share either the most recent instance of the report or all instances, with other users who have the same role as you.

The content of report outputs depends on the type of App you're working with, but all reports contain **Results**, **Summary** and **History** tabs. Most report outputs also include **Cover sheet**, **Snapshots** and **Data** tabs:

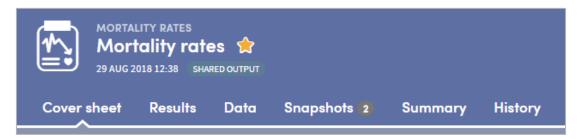

Reports also include a range of interactive facilities designed to enable easy sorting and sifting of the data. These are tailored for each App, and explained in the chapters of this guide relating to each of the Apps.

## **19.1 Cover sheet**

The Cover sheet of a report highlights key findings from the report:

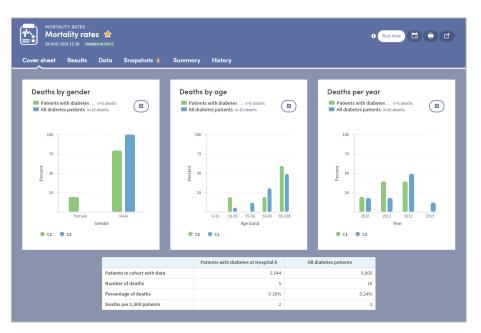

## **19.2 Results tab**

The Results tab allows you to browse the report data in great depth, on an item-by-item basis with both graphical and tabular representations where appropriate. You'll find a range of interactive facilities designed to enable easy sorting and sifting of the data. Again, These are tailored for each App and explained in the chapters of this guide relating to each of the Apps, but you can see an example below:

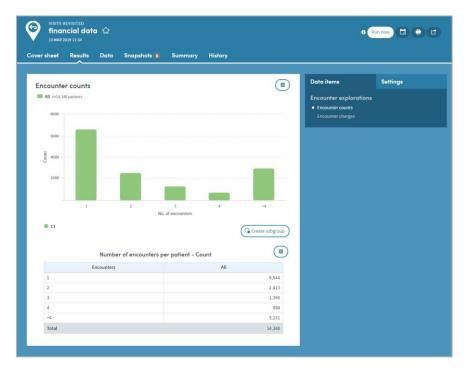

## 19.3 Data tab

Some types of report include a Data section which presents the report data in tabular format, with features which enable in-depth sorting and analysis:

| over sheet Result      | s Data Snapsho | ıts 🧿 Summary History |          |  |
|------------------------|----------------|-----------------------|----------|--|
|                        |                | IA                    | l        |  |
| Activity name 🗸        |                | Completions           | Patients |  |
| Blood Sugar Result     |                | 371,123               | 8,273    |  |
| Medication Prescriptio | n              | 0                     | 0        |  |
| Totals                 |                | 371,123               |          |  |

## **19.4 Summary tab**

The Summary specifies all the options selected by the user who created the report. You can also add annotations to the Summary if you wish:

| VISITS REVISITED<br>Female at<br>01 NOV 2016 10:53                                          | nd Male patients 🏠                                                                                |                                                                                                    | 0 Run now 🖬 🖨 🕻                                                                         |
|---------------------------------------------------------------------------------------------|---------------------------------------------------------------------------------------------------|----------------------------------------------------------------------------------------------------|-----------------------------------------------------------------------------------------|
| Cover sheet Resu                                                                            | ults Data Snapshots 🚺 Summary                                                                     | History                                                                                                    |                                                                                         |
| Used within this                                                                            | exploration                                                                                       |                                                                                                    | I Annotation                                                                            |
| Cohort: all femal<br>7,488 patients<br>Number sampled by e<br>Total number with dat<br>View | exploration 1 7,488                                                                               | Exploration: Female and Male<br>patients<br>Visits Revisited                                                | Please provide an annotation ()<br>Enter your notes for this exploration instance here. |
| Cohort: all malee<br>6,845 patients<br>Number sampled by e<br>Total number with dat         | exploration 6,845                                                                                 | Vala Arefraide<br>Created by Ander Curtis<br>Created on 61 Nov 2016 10:53<br>Generated on 61 Nov 2016 10:53 | Save 01.020                                                                             |
| Settings                                                                                    |                                                                                                   | ^                                                                                                    |                                                                                         |
| What                                                                                        |                                                                                                   |                                                                                                    |                                                                                         |
| Reporting on                                                                                | Total encounters<br>Average length of encounter<br>Average length of encounter per per time frame |                                                                                                    |                                                                                         |
| Length of stay<br>calculation method                                                        | Clinical length of stay                                                                           |                                                                                                    |                                                                                         |
| Where                                                                                       |                                                                                                   |                                                                                                    |                                                                                         |
| Encounter type                                                                              | Any: Any location                                                                                 |                                                                                                    |                                                                                         |
| Included data                                                                               | Only encounters to my selected locations                                                          |                                                                                                    |                                                                                         |
| Observation stays                                                                           | Included                                                                                          |                                                                                                    |                                                                                         |
| Encounters/Encounters<br>with no charges                                                    | Included                                                                                          |                                                                                                    |                                                                                         |
| Include planned<br>encounters?                                                              | Included                                                                                          |                                                                                                    |                                                                                         |
| When<br>Time frame                                                                          | No time limit                                                                                     |                                                                                                    |                                                                                         |

### 19.5 History tab

Every time a report is generated, it is saved and can be reviewed at any time. The **History** tab allows you to select and view any previous version of your report:

| Diagnosis Explorer<br>Diagnoses March<br>13 Mar 2019 13:38 | 2019 යි                                                                           | e Run now 🗟 🖨 📬 |
|------------------------------------------------------------|-----------------------------------------------------------------------------------|-----------------|
| Cover sheet Results Sna                                    | ishots 💿 Summary History                                                          |                 |
| March 2019 🗸                                               |                                                                                   |                 |
| 13 March                                                   |                                                                                   |                 |
| Anne Currie<br>1:38 PM                                     | EXPLORATION GENERATED<br>Diagnoses March 2019<br>Carrier to stress without        |                 |
| 04 March                                                   |                                                                                   |                 |
| Anne Currie                                                | EXPLORATION CANNERSTED<br>Diagnoses March 2019                                    |                 |
| Anne Currie 🚽<br>11.48 AM                                  | CONCET MODIFIED<br>Patients with diabetes at Hospital A<br>6.399 patients<br>View |                 |

Click the **View** button to see previous versions of the report:

| 04 March                |                                        |
|-------------------------|----------------------------------------|
| Anna Currie<br>12-02 PM | View                                   |
| Anne Currie<br>12.00 PM | ENGINIER COMID<br>Diagnoses March 2019 |

## **19.6 Snapshots**

The images in this chapter are taken from the Mortality Rates App, but the information applies to every App you have available to you.

As well sharing report outputs, you can also take, share, and discuss 'snapshots' of your Atmolytics reports with other users, using a built-in chat room facility. At various places in the **Cover sheet** and **Results** tabs of your report, you'll see a snapshot icon:

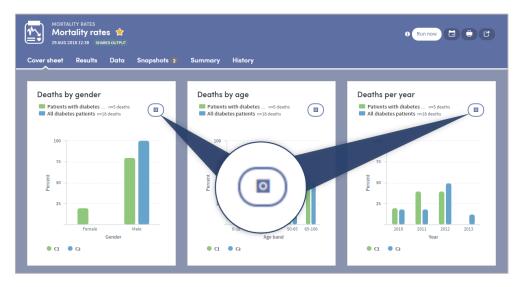

Click the icon to take a snapshot of that area of the report:

| Snapshot                                                         | ×             |
|------------------------------------------------------------------|---------------|
| (+) (t) (Q) (Q)                                                  | 26            |
| Deaths by age<br>Patients with diabetes at Hospital A not deaths |               |
| All diabetes patients, m36 deaths                                |               |
| TT FOR THE STREET                                                |               |
| 23<br>0.13 12-13 13-03 13-45 16-136<br>Age band                  |               |
| Θα Θα                                                            |               |
| Title Deaths by age                                              |               |
| Note                                                             |               |
| This seems significant. What do you think?                       |               |
| Close                                                            | Save snapshot |

Add a title and an optional note, and click **Save snapshot**. Once the snapshot is saved, the image and comment are saved under the report's snapshot tab:

| MORTALITY RATES<br>Mortality rates 😭<br>29 AUG 2018 12:38 SHARED OUTPUT                                                                                                    |                                                                                                    | 0 Run now 🗇 🖨 🕈                             |
|----------------------------------------------------------------------------------------------------|----------------------------------------------------------------------------------------------------|---------------------------------------------|
| Cover sheet Results Data Snaj                                                                                                    | oshots 3 Summary History                                                                                                    |                                             |
| Your snapshots<br>✓ Search snapshots<br>✓ Filter ✓<br>Acc<br>Date taken 12 Sep 2018 12:22<br>Lomment:<br>Date taken 12 Sep 2018 12:59<br>Date taken 12 Sep 2018 12:59<br>Date taken 12 Sep 2018 12:59<br>Date taken 13 Mar 2019 14:03<br>Ocomments | Deaths by gender<br>Date taken 12 Sep 2018 12:22<br>Decths by gender<br>Patients with diabetes at Hospital A n=5 deaths<br>All diabetes patients m=16 deaths<br>100<br>100<br>100<br>100<br>100<br>100<br>100<br>10 |                                             |
|                                                                                                    | ο α ο α                                                                                                    |                                             |
|                                                                                                    | Comments                                                                                                    |                                             |
|                                                                                                    |                                                                                                    | I thought this looked noteworthy. Comments? |
|                                                                                                    | AC                                                                                                    | Send                                        |

Every user who shares the report output will be sent a notification, letting them know that a new snapshot has been created. Everyone can add comments and discuss the snapshot in real time, enabling easy collaboration with your colleagues:

|                                  | 25                                              |                |
|----------------------------------|-------------------------------------------------|----------------|
|                                  | 0-18 18-35 35-50 50-65 65-106<br>Age band       |                |
|                                  | • C1 • C2                                       |                |
| This seems significant. What     | do you think?                                   |                |
| - Anne Currie<br>Comments        |                                                 |                |
| I agree. I think we need agenda. | to discuss this on Thursday. I'll add it to our |                |
|                                  |                                                 | Thanks Imogen. |
| AC                               |                                                 | Send           |
|                                  |                                                 |                |

# **20 Subgroups**

Some of the most frequently used Apps enable **subgroups** to be created within a report and saved as a new cohort.

Subgroups are a special type of cohort. They are defined by the **identities** of the individuals who belong to the cohort rather than by the **criteria that select those individuals.** Because of this, subgroups are not editable in the way that standard cohort definitions are editable, since all that Atmolytics has available to it are the IDs of the individuals in the subgroup rather than a set of criteria that can easily be applied back with Cohort discovery.

The **Results** tab of your report may display the **Create subgroup** button:

|          | Ν     | 1ortality – By Age                   | G Create subgroup     |
|----------|-------|--------------------------------------|-----------------------|
| Age band | All   | Patients with diabetes at Hospital A | All diabetes patients |
| 0-18     | 0.00% | 0.00%                                | 0.009                 |
| 18-35    | 2.9%  | 20.0%                                | 6.39                  |
| 35-50    | 5.7%  | 0.00%                                | 12.59                 |
|          | 31.4% | 20.0%                                | 31.3%                 |

Click the button and choose the individuals you want to include by clicking the check boxes next to the data in the table. As you do so, the **Subgroup description** field will be populated with the relevant information. You can edit this description if you wish. You also need to complete the **Subgroup name** field.

| ge band                                                                        | All                                                                                                    | Patients with diabetes at Hospital A | All diabetes patients |
|--------------------------------------------------------------------------------|----------------------------------------------------------------------------------------------------|--------------------------------------|-----------------------|
| -18                                                                            | 0.00%                                                                                                    |                                      |                       |
|                                                                                |                                                                                                    | 0.00%                                | 0.00%                 |
| 8-35                                                                           | 2.9%                                                                                                    | 20.0%                                | 6.3%                  |
| 5-50                                                                           | 5.7%                                                                                                    | 0.00%                                | 12.5%                 |
| 0-65                                                                           | 31.4%                                                                                                    | 20.0%                                | 31.3% (               |
| 5-106                                                                          | 60.0%                                                                                                    | 60.0%                                | 50.0%                 |
| Subgroup r<br>18-35 Ag<br>Subgroup o                                           | e group                                                                                                    |                                      |                       |
| 18-35 Ag<br>Subgroup o<br>This is a<br>18-35                                   | e group<br>description<br>subgroup of "Patients with diabetes at Ho                                                |                                      | *                     |
| 18-35 Ag<br>Subgroup o<br>This is a<br>18-35<br>This is a<br>18-35             | e group<br>description<br>subgroup of "Patients with diabetes at Ho<br>subgroup of "All diabetes patients" with th |                                      | Ì                     |
| 18-35 Ag<br>Subgroup o<br>This is a<br>18-35<br>This is a<br>18-35<br>Generate | e group<br>description<br>subgroup of "Patients with diabetes at Ho<br>subgroup of "All diabetes patients" with th |                                      |                       |

Click **Create** when you're ready. The subgroup will be created. You'll find the new cohort in the My Cohorts area, with a **SUBGROUP** tag under the cohort name:

| All Co | ohorts 🗸 🛛 🛤 🖿                   |                 | Search cohorts |                   |
|--------|----------------------------------|-----------------|----------------|-------------------|
| *      | NAME                             | 18-35 Age COUNT | CREATED ON     | LAST MODIFIED Y   |
|        | Inpatient cohorts                | SUBGROUP        | 25 Jul 2016    |                   |
|        | 18.35 Age gro                    | 1               | 13 Mar 2019    | a few seconds ago |
|        | 😭 📀 Female patients [Clone] - 22 | 584 7,488       | 07 Mar 2019    | 6 days ago        |
|        | Disbatic Formator of Asian (Dr   |                 |                |                   |

Subgroups can be used in reports and (subject to user permissions), shared with other users.

# **21 Report sharing**

There are two forms of report sharing: sharing **outputs** and sharing **definitions**.

A report definition is different from a report output. When you share a report output, you are also sharing the generated information which that specific instance of that report contains. When you share a report definition, you are in effect sharing the 'framework' of a report; the choices and decisions you made along the way about, for example, which cohorts, which datasets, or which period of time to include.

When you share a report definition, you also share the definitions of the cohorts included within the report. These will appear on the recipient's **My cohorts** list.

However, if the recipient has different permissions, or access to different data from you, the patients in their data who satisfy the cohort definition may differ from the patients that you can report upon. Hence, when a recipient runs a report using a definition that you have shared with them, they may generate different results from you.

This ensures that the sharing of a report definition does not allow the recipient to view sensitive data that they would otherwise not be permitted to view.

### **21.1** How to share a report output

To share a report output, first open the report you wish to share (you can do this by clicking on the report name in the **Home** area or in the **My Reports** area). On the top right of the report is a small menu bar. Click the **Share** icon:

| Cover sheet Results Data Snapshots 3 Summary History |               | (RATES<br>Ity rates 😭<br>12:38 SHARED OUTPUT |             |         |         |  |
|------------------------------------------------------|---------------|----------------------------------------------|-------------|---------|---------|--|
|                                                      | Cover sheet F | Results Data                                 | Snapshots 3 | Summary | History |  |

A pop-up box will appear:

| Any role       | ~            | Filter      |                |           | <br> |
|----------------|--------------|-------------|----------------|-----------|------|
| Clinica        | l            |             | 0              |           |      |
| Dr A.          | Smith (AS    | nith@hospi  | talB.com)      |           |      |
| Dr H.          | Jones (HJo   | nes@hospit  | talB.com)      |           |      |
| Decisio        | n suppor     | :           |                |           |      |
| Ms M           | . Brown (N   | 1Brown@ho   | spitalB.com)   |           |      |
| ptional messag | e to recipie | nts         |                |           |      |
|                |              |             |                |           |      |
|                |              |             |                |           | <br> |
| O Share ju     | st the sele  | cted instan | ce (29 Aug 20) | 18 12:38) |      |
|                | l report in  | stancos     |                |           |      |

If you click the small down-arrow to the right of **Any role** you can select a specific role to narrow down the list of possible recipients. Alternatively, if you know their name, type this into the **Filter** space at the top, and the list below will display matching names for you to select from.

Click in the checkbox to the left of your chosen recipient(s). If you wish, you can add a message.

You can also choose whether to share all instances of this report or just the one that is open. When you have made all your choices, click **Send**. You will see a message at the bottom of the screen:

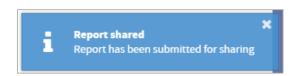

If you now go to your list of reports in the **My Reports** area, you will see that the report you shared has been tagged as **SHARED OUTPUT** in the list:

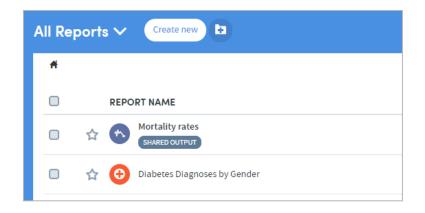

## 21.2 How to share a report definition

If you have been given the necessary user permissions, you may share report definitions that you have created.

Go to the **My Reports** area (accessed via the top menu bar) and click the checkbox on the left of the report whose definition you wish to share. Click the **Share report definition** icon:

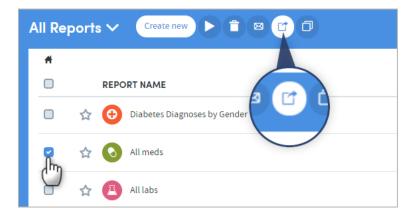

A pop-up box will appear:

| Any role 🗸 Filter                                      |  |
|--------------------------------------------------------|--|
| Clinical                                               |  |
| Dr A. Smith (ASmith@hospitalB.com)                     |  |
| Dr H. Jones (HJones@hospitalB.com)                     |  |
| Decision support                                       |  |
| Ms M. Brown (MBrown@hospitalB.com)                     |  |
| itional message to recipients                          |  |
|                                                        |  |
|                                                        |  |
| O Share just the selected instance (29 Aug 2018 12:38) |  |
| Share all report instances                             |  |

If you click the small down-arrow to the right of **Any role** you can select a specific role to narrow down the list of possible recipients. Alternatively, if you know their name, type this into the **Filter** space at the top, and the list below will display matching names for you to select from.

Click in the checkbox to the left of your chosen recipient(s). If you wish, you can add a message. Click **Send**.

You will see a message at the bottom of the screen:

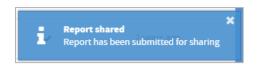

If you now go to your list of reports in the **My Reports** area, you will see that the report definition you shared has been tagged as **SHARED DEFINITION** in the list:

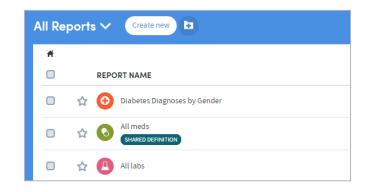

## 21.3 More about report sharing rules

#### The principles of sharing data within Atmolytics

Users should be able to freely share information with other users who need to see it. In doing so, they should **not** be able to:

- Expose other users to information that they should not have access to.
- Make hidden modifications to other users' content.

There are some specific rules which Atmolytics applies when reports and report definitions are shared. Every user of the system is assigned a **Role** by their system administrator (in some cases a user may have multiple roles assigned to them). This role defines the type and level of permissions the user has when using Atmolytics.

Depending on the role they have, some users may not be permitted to share reports or report definitions. Some users may not be able to create their own reports or report definitions, but may be able to see reports that other users have created and shared with them, or generate reports from definitions that other users have created and shared with them.

These permissions can be set on an app-by-app basis, so a role may allow a user to create and share reports using one app, but in the case of another app, prevent them from creating or sharing reports, or viewing reports that another user tries to share with them.